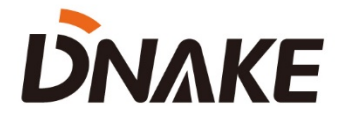

# **User Manual**

**DNAKE Cloud Platform**

# **Contents**

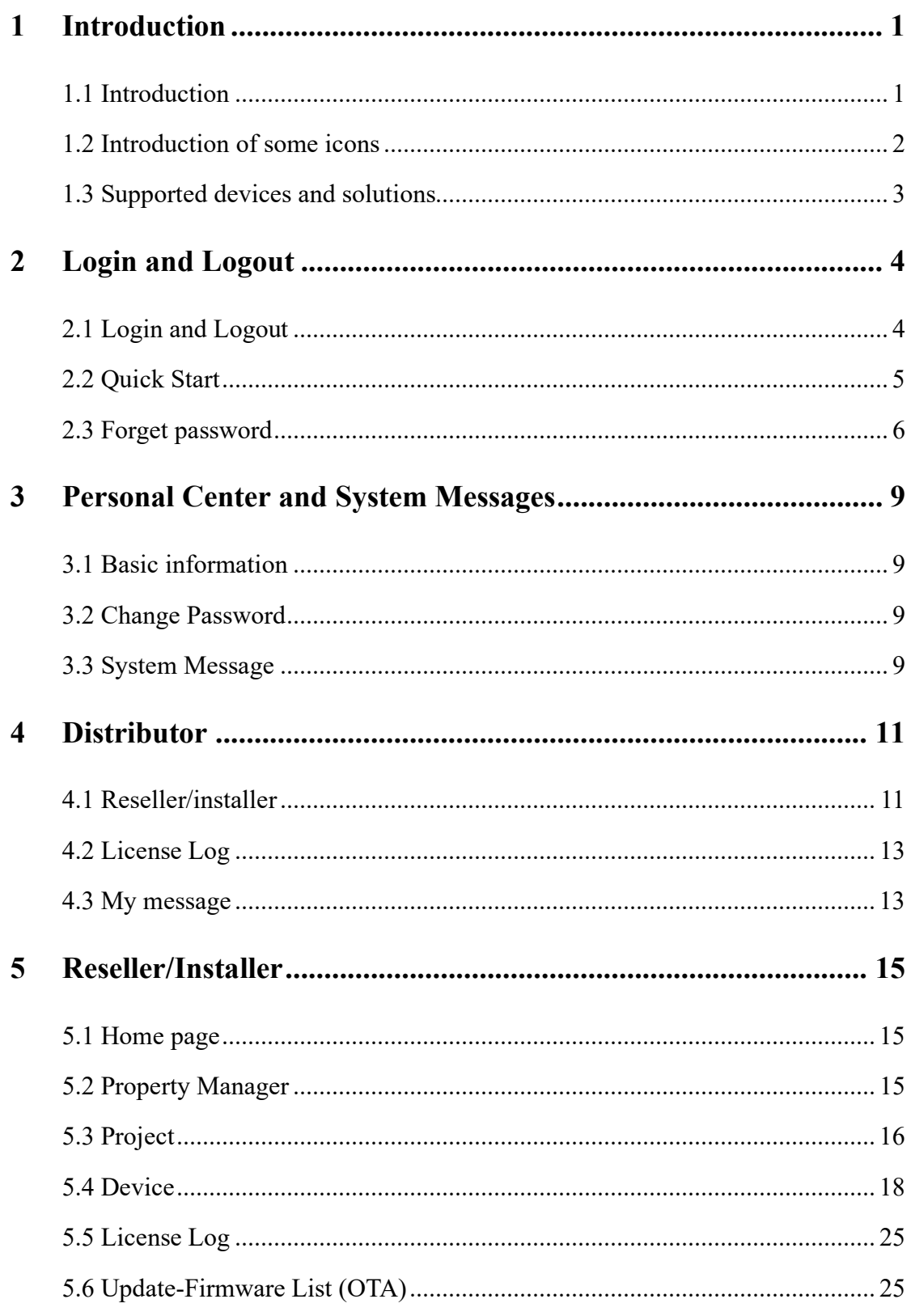

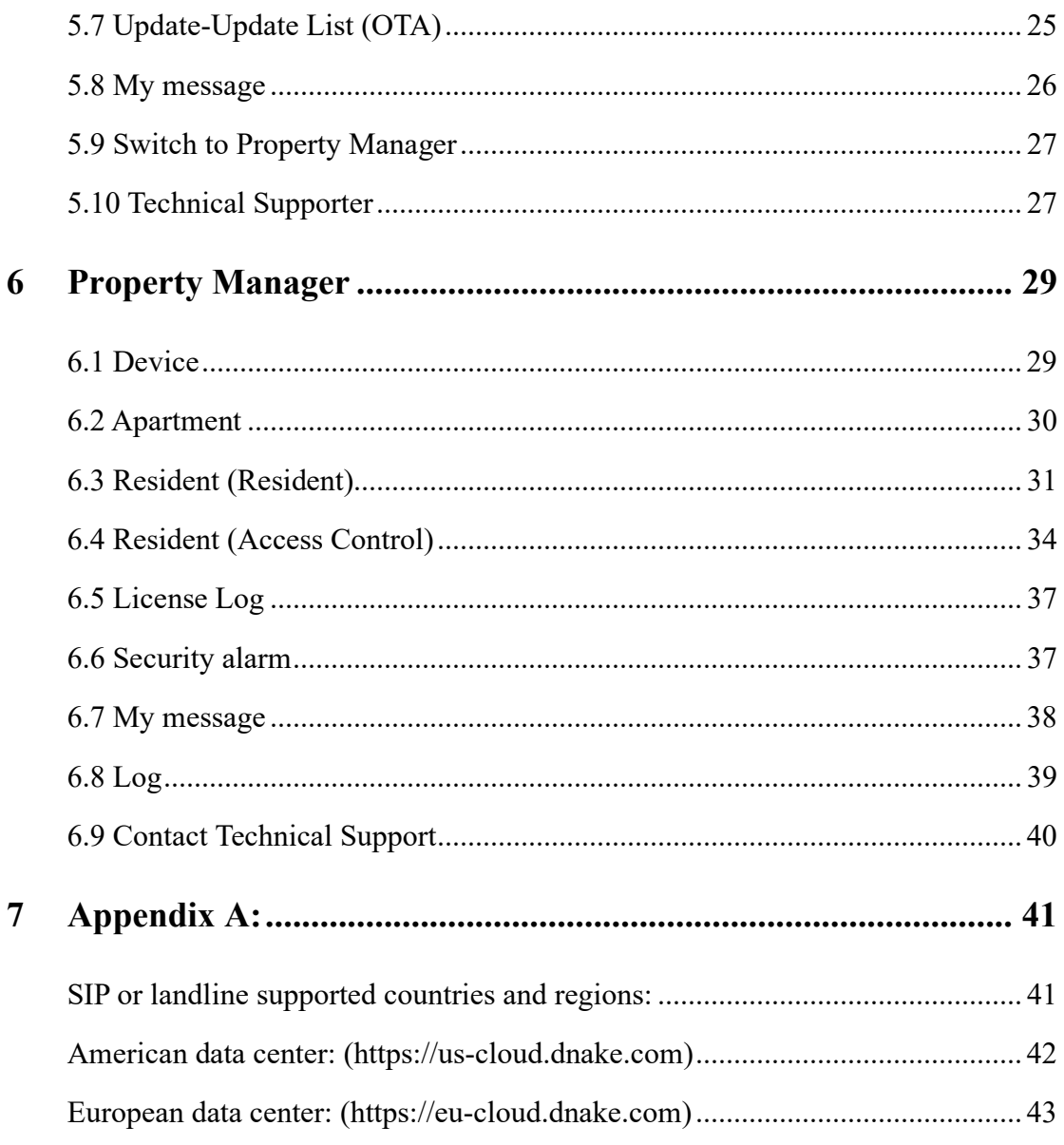

## **1 Introduction**

#### <span id="page-3-1"></span><span id="page-3-0"></span>**1.1 Introduction**

1. DNAKE Cloud platform has 3 kinds of accounts, Distributor, Reseller/Installer and Property Manager. Different users have unique functions on the platform. Here is the table for you to have a look at the distinctions.

2. As a Reseller/Installer, you can also create projects for yourself so you can switch to projects to manage it like a Property Manager.

3. One Property Manager can manage multiple projects.

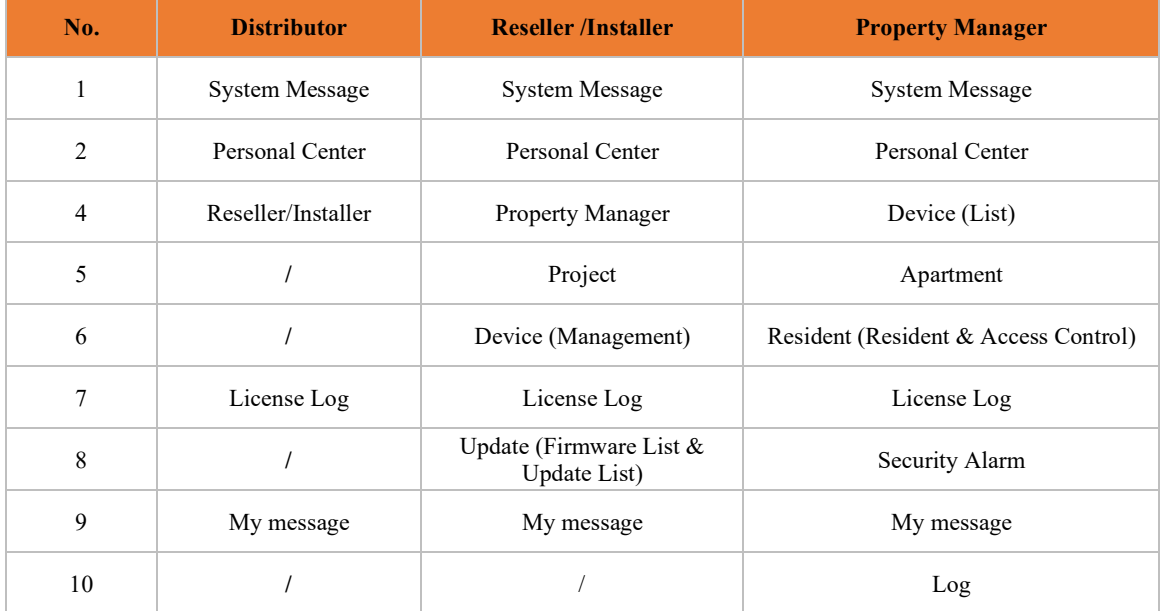

## <span id="page-4-0"></span>**1.2 Introduction of some icons**

1. The icons you may see in the platform.

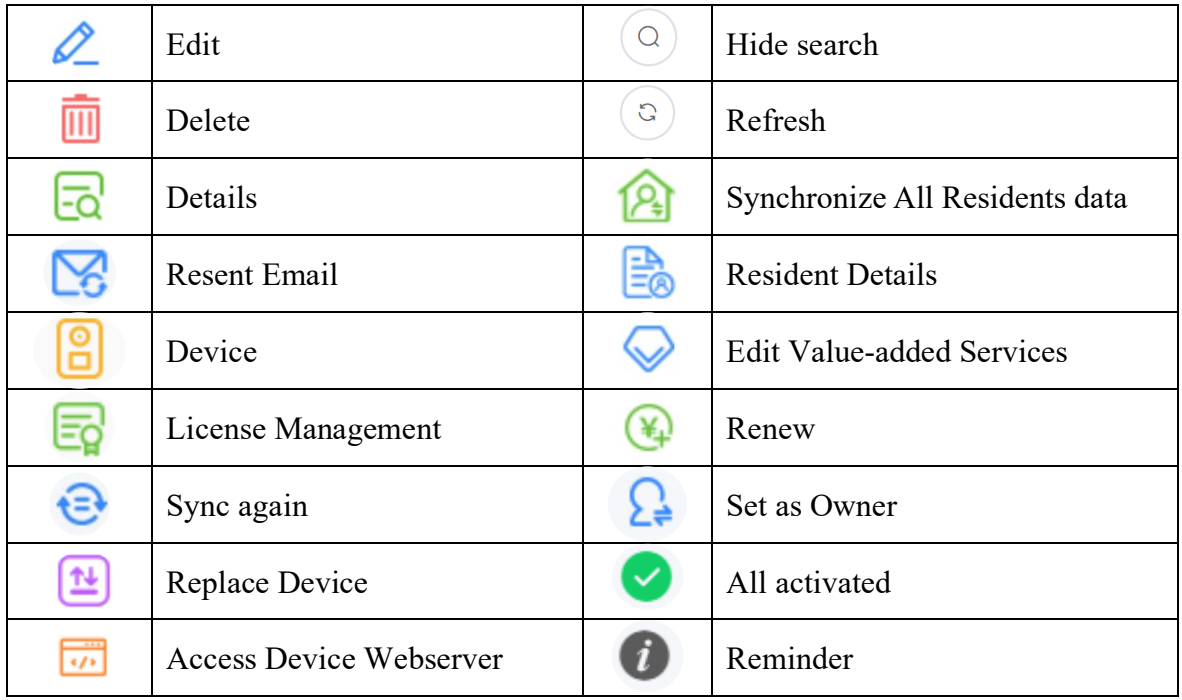

## <span id="page-5-0"></span>**1.3 Supported devices and solutions**

1. We are developing and adding more features to the platform and DNAKE Smart Pro app. Some devices are supported now while some will be supported in the near future. Please refer to the table below for the supported models:

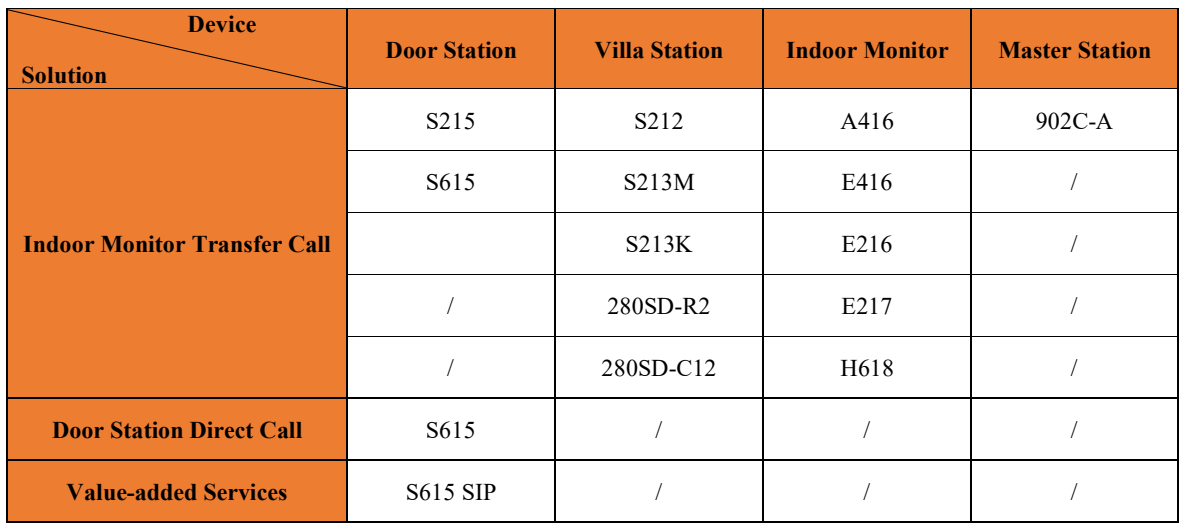

2. DNAKE provides different solutions.

## **Indoor Monitor Transfer Call:**

refers to the P2P solution with Indoor Monitor (Indoor Monitor must be installed for each household).

## **Door Station Direct Call:**

refers to the P2P or SIP solution without Indoor Monitor. If you are among the SIPsupported countries and the device you use support SIP solution (e.g., S615 SIP updated with 904D\_0\_1\_1\_40\_SIPV1\_4\_21\_GA\_20231123), the platform will choose SIP solution automatically. Otherwise, the platform will choose to go P2P solution.

Please refer to Appendix A: SIP or landline supported countries and regions for SIPsupported countries

#### **Value-added Services:**

refers to some premium services like SIP call and landline feature. This service is based on Door Station Direct Call SIP solution.

## **2 Login and Logout**

#### <span id="page-6-1"></span><span id="page-6-0"></span>**2.1 Login and Logout**

#### **2.1.1 Login**

- 1. log in your account in web browser
- ◆ Step 1: Provide your email and information to DNAKE or DNAKE partners to register an account. You will receive account password in your email inbox.

#### Welcome to Dnake IoT Platform!  $\hat{\varphi}$ NO no-reply To Mine Dear user: You have successfully registered the Dnake IoT Platform, the account password is: Username<sup>-</sup> Password: Please use the account and password to log in through the Dnake IoT Platform:https://us-cloud.dnake.com Sincerely, Dnake team (This is an email sent by the system automatically, please do not reply)

 Step 2: Please enter the platform website and log in with your account. Different regions have different data center. Please go to the URL according to different regions. European data center: [https://eu-cloud.dnake.com.](https://eu-cloud.dnake.com/)

American data center: [https://us-cloud.dnake.com.](https://us-cloud.dnake.com/)

Please refer to the appendix A for checking your country or region's data center.

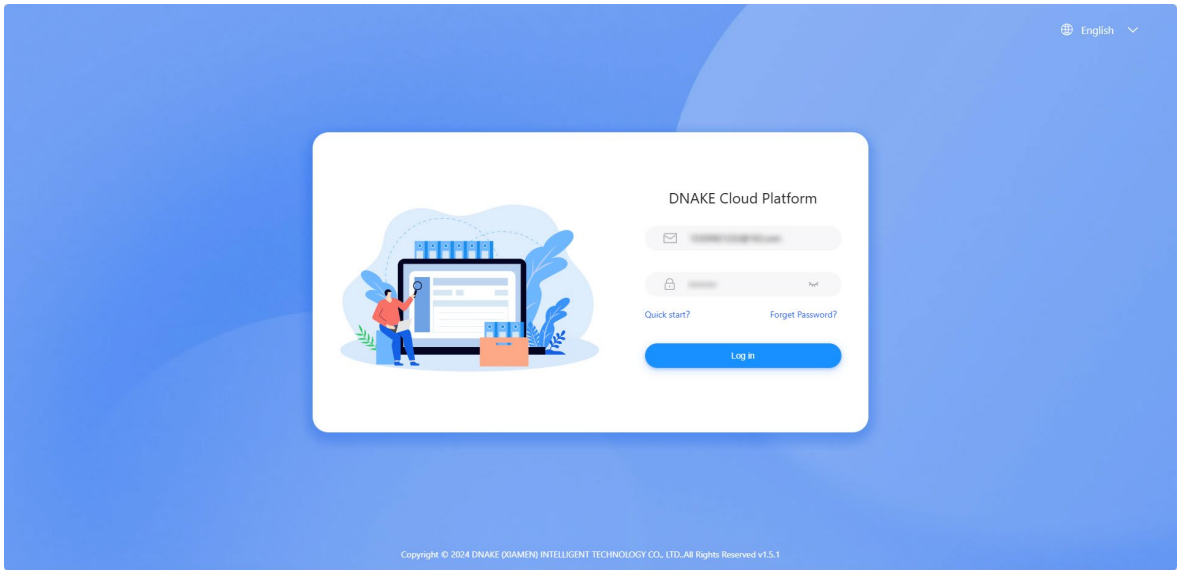

## **2.1.2 Logout**

Click your personal account on the right upper corner and log out.

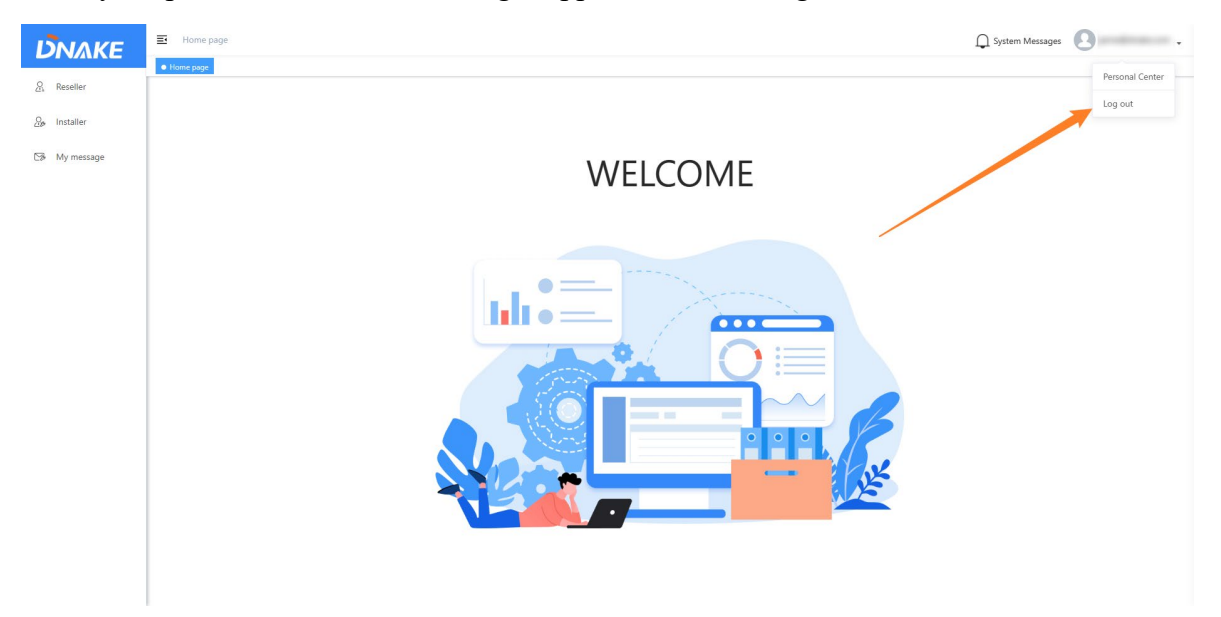

## <span id="page-7-0"></span>**2.2 Quick Start**

1. Here are the steps to create Reseller/Installer account by yourself

◆ Step 1: Click Quick Start? on login page.

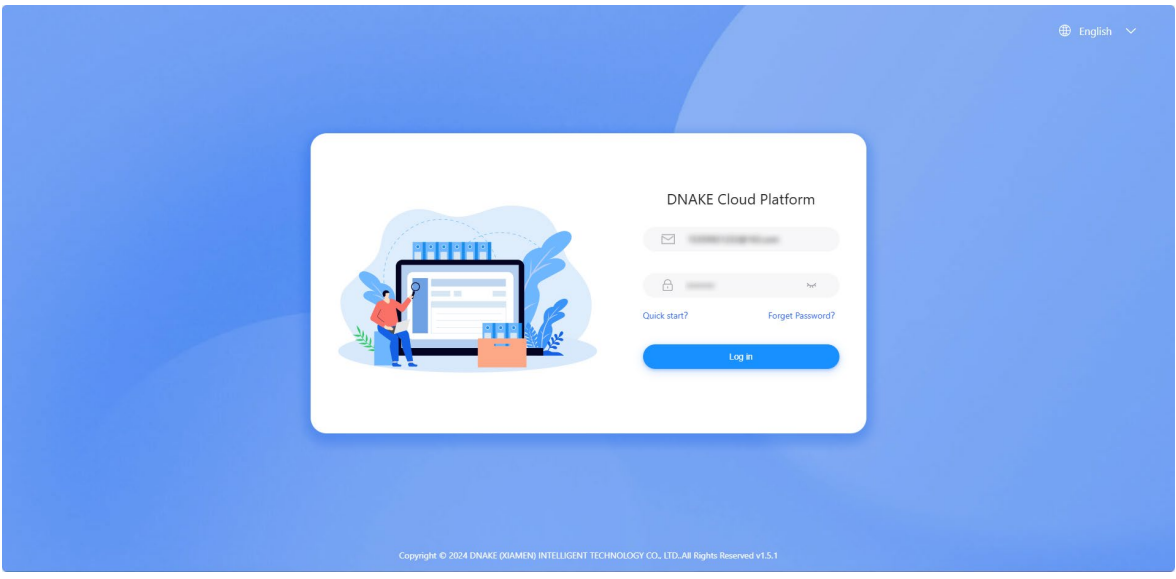

 Step 2: Fill in the information about this account. And then you will receive an email including password,

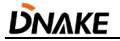

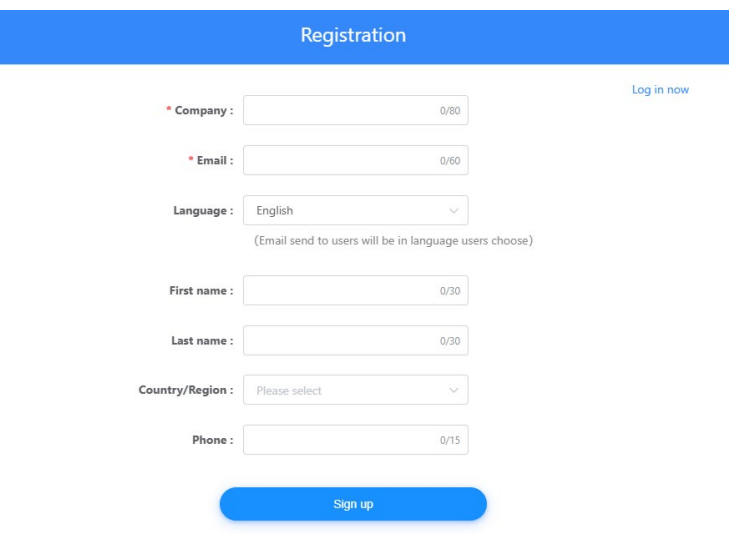

## <span id="page-8-0"></span>**2.3 Forget password**

- 1. Recover your password
- ◆ Step 1: Click Forget Password?

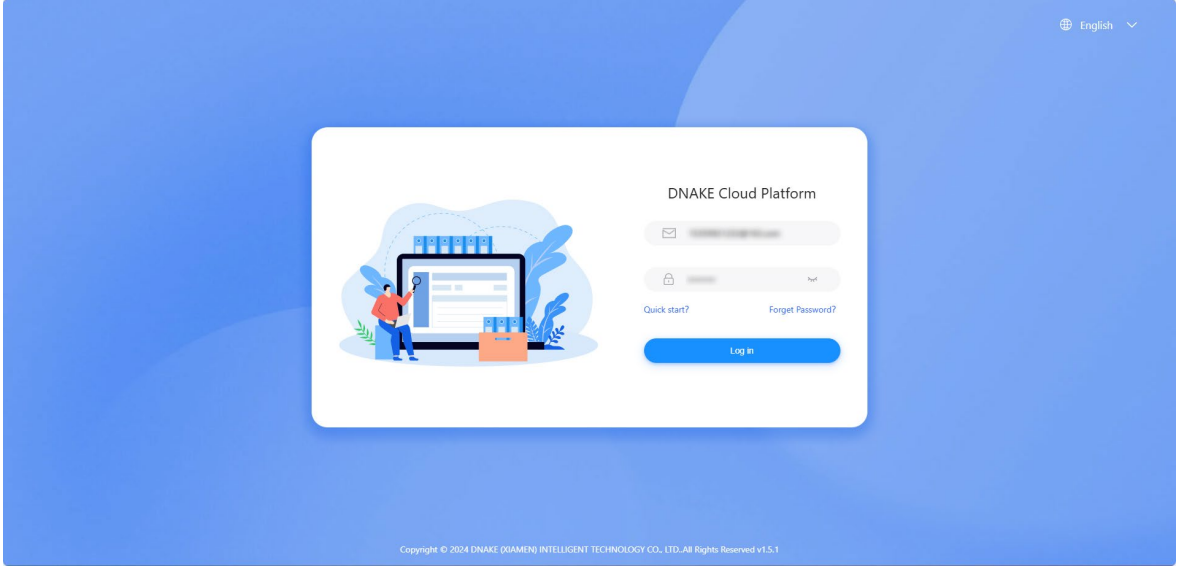

Step 2: Enter your email and click Next.

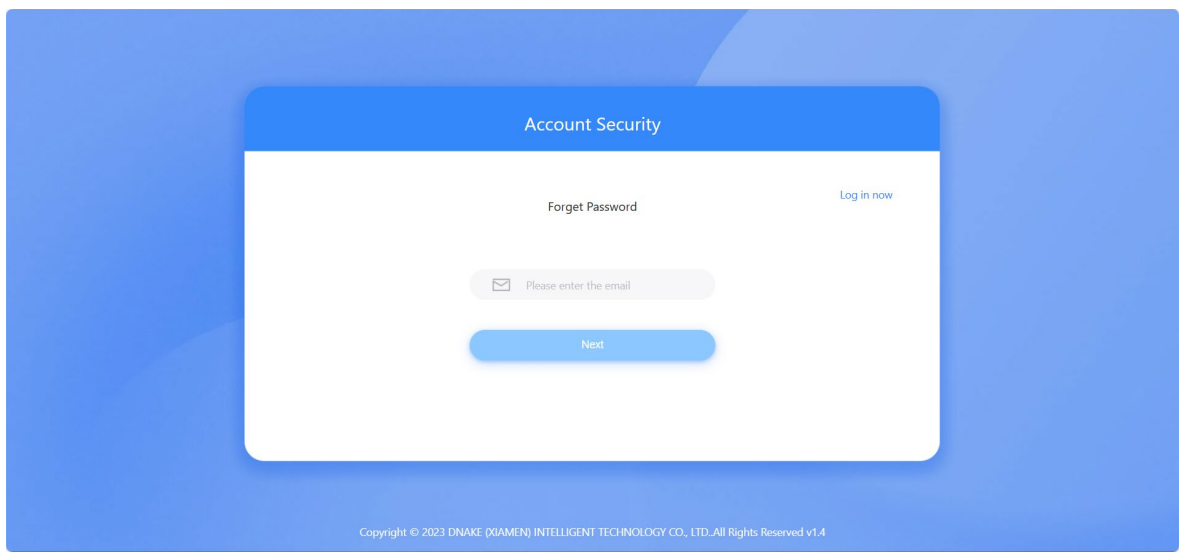

 Step 3: The platform will send you an email to change your password. Please check your email inbox.

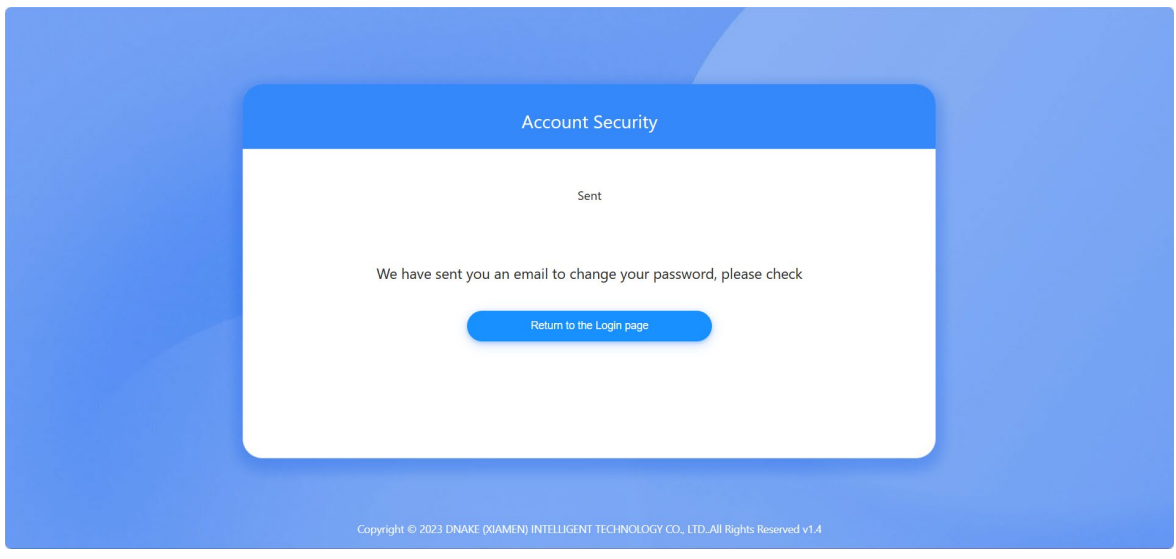

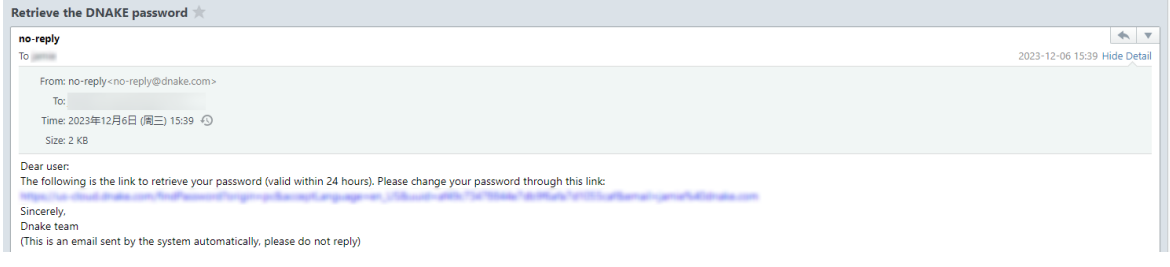

 Step 4: Please set a new password according to the rule and try to log in with new password.

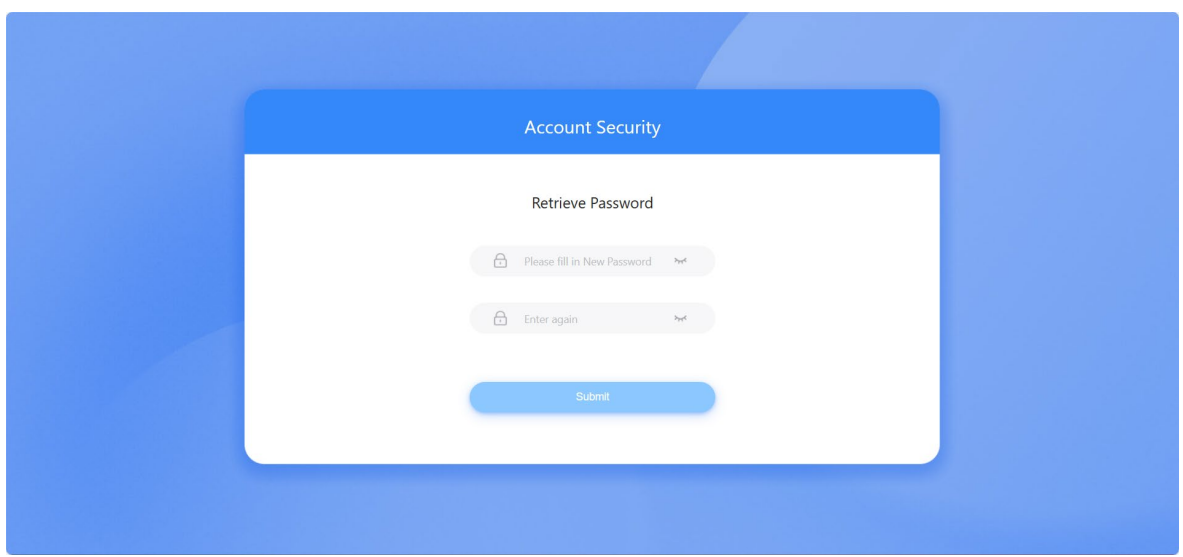

## **3 Personal Center and System Messages**

#### <span id="page-11-1"></span><span id="page-11-0"></span>**3.1 Basic information**

1. You can check the details of account you log in. You can find your phone number, email address, role, project, creation time or nickname and so on. You can even change the profile photo.

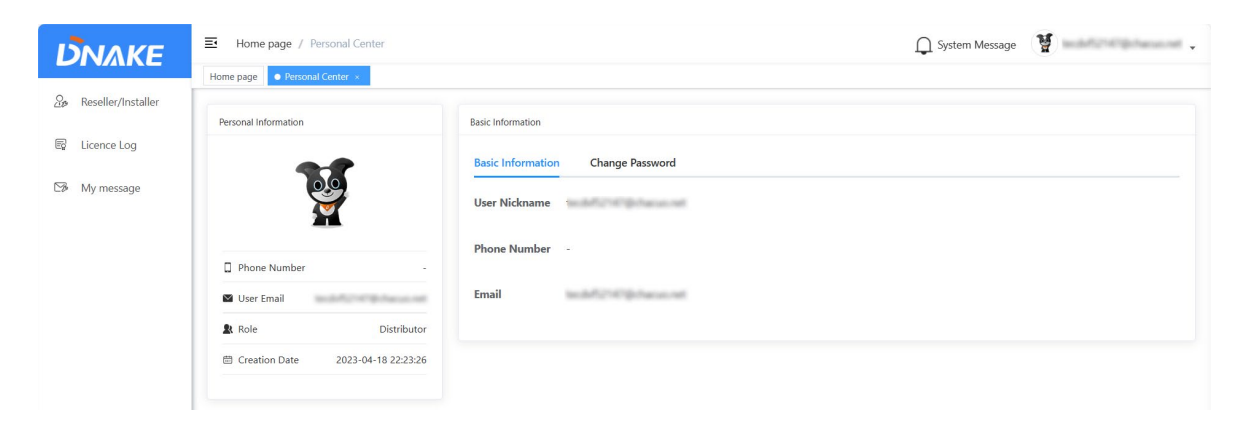

## <span id="page-11-2"></span>**3.2 Change Password**

1. If you want to change password, please click Change Password to edit.

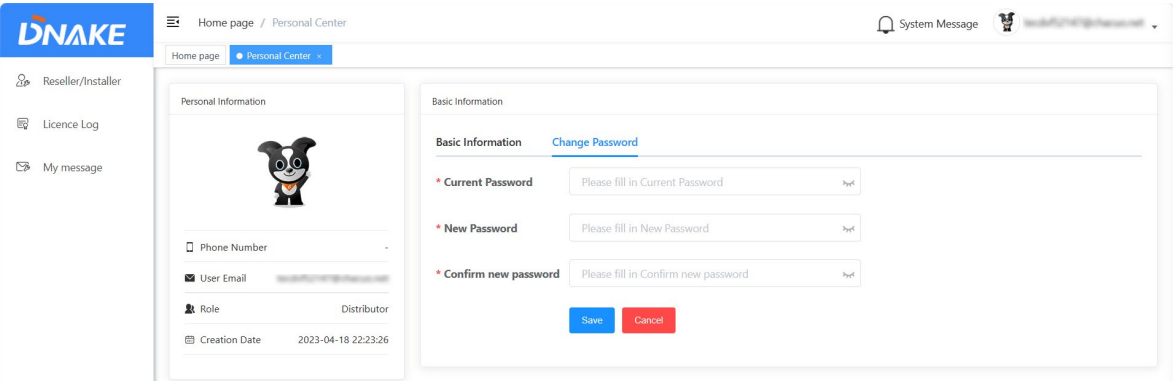

#### <span id="page-11-3"></span>**3.3 System Message**

1. System message comes from your upstream characters. For example, if you are a reseller, you will receive messages from distributor and you can also send messages to your downstream characters.

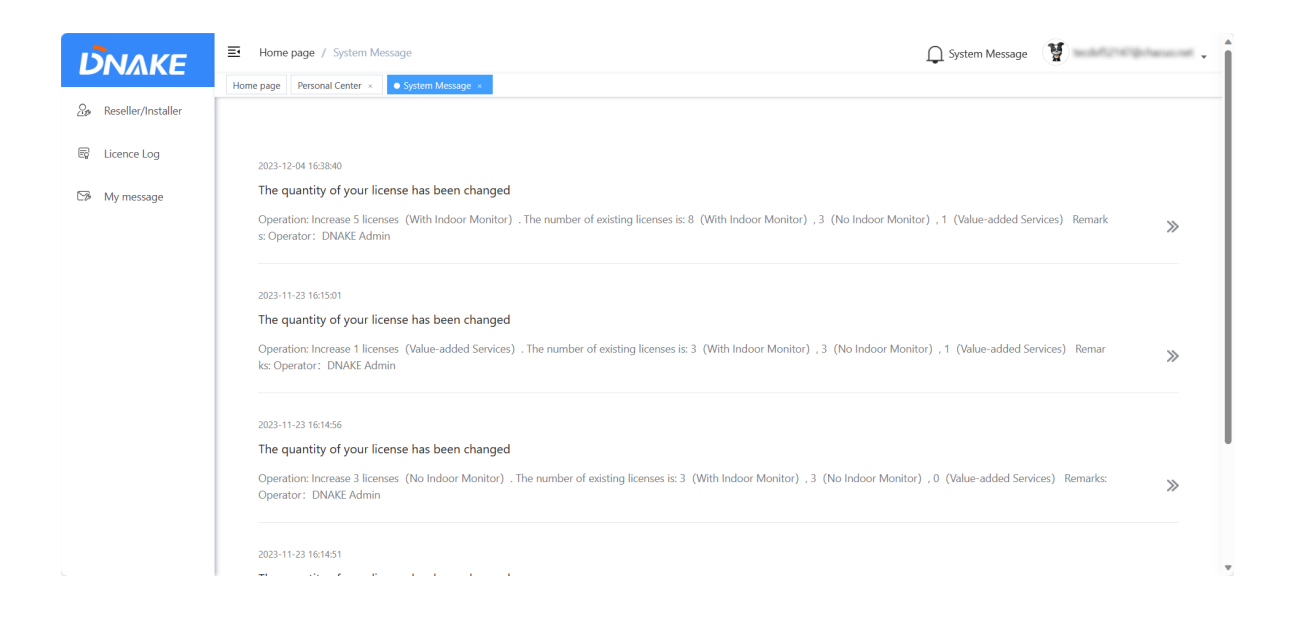

## **4 Distributor**

#### <span id="page-13-1"></span><span id="page-13-0"></span>**4.1 Reseller/installer**

#### **4.1.1 Add a reseller/installer account**

- 1. Here are the steps to add a reseller/installer account
- Step 1: Go to Reseller/installer column and click Add to add a reseller/installer account.

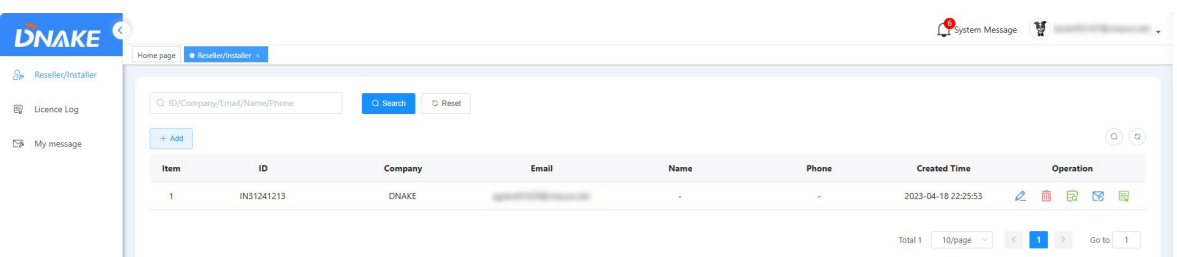

 Step 2: Fill in reseller/installer's information. Company name, Email and language are necessary. Please make sure email is right because Email will be reseller/installer's account. And Password will be sent to this email address.

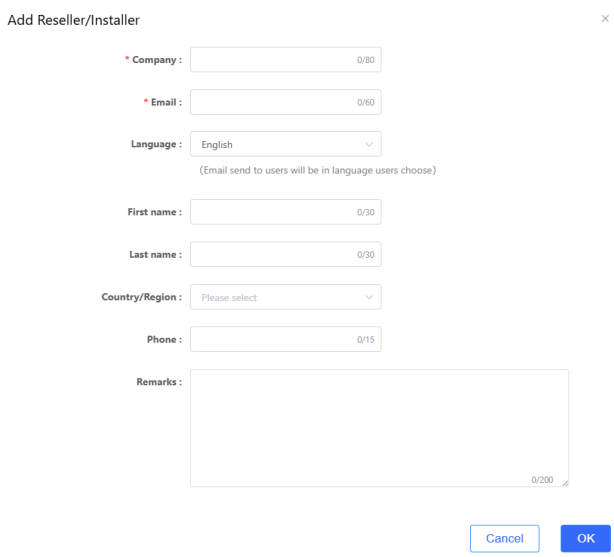

#### **4.1.2 Manage reseller/installer account**

1. After registering a reseller/installer account, you can edit, delete, check it, and resend the registration email or manage their licenses.

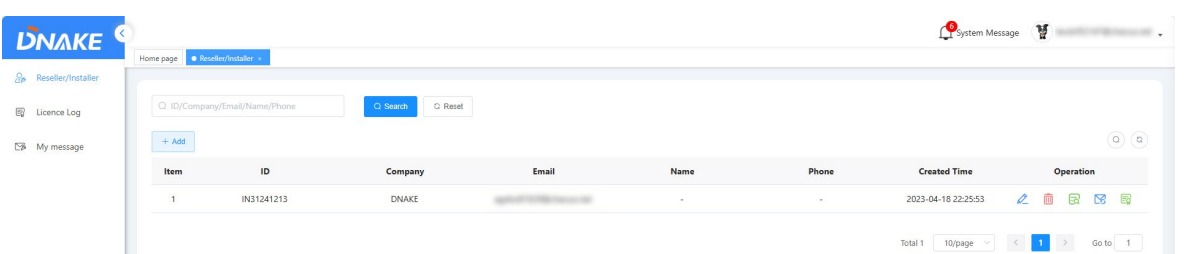

## **4.1.3 License Management**

1. The license is necessary for the residents to use the app. Every DNAKE Smart Pro app host user needs one license to have the app service. You can find different types of services:

## **Indoor Monitor Transfer Call:**

refers to the P2P solution with Indoor Monitor (Indoor Monitor must be installed for each household).

#### **Door Station Direct Call:**

refers to the P2P or SIP solution without Indoor Monitor. If you are among the SIPsupported countries and the device you use support SIP solution (e.g., S615 SIP updated with  $904D$  0 1 1 40 SIPV1 4 21 GA 20231123), the platform will choose SIP solution automatically. Otherwise, the platform will choose to go P2P solution.

Please refer to Appendix A: SIP or landline supported countries and regions for SIPsupported countries

#### **Value-added Services:**

Lice

refers to some premium services like SIP call and landline feature. This service is based on Door Station Direct Call SIP solution.

As a distributor, you are allowed to increase or reduce the amounts of different types of services for reseller/installer.

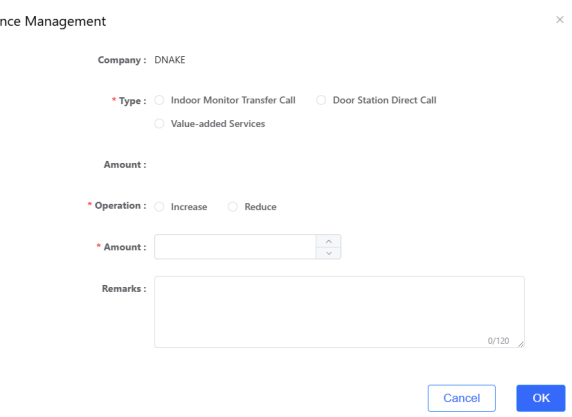

## <span id="page-15-0"></span>**4.2 License Log**

1. You can check the amount of license you have and license log.

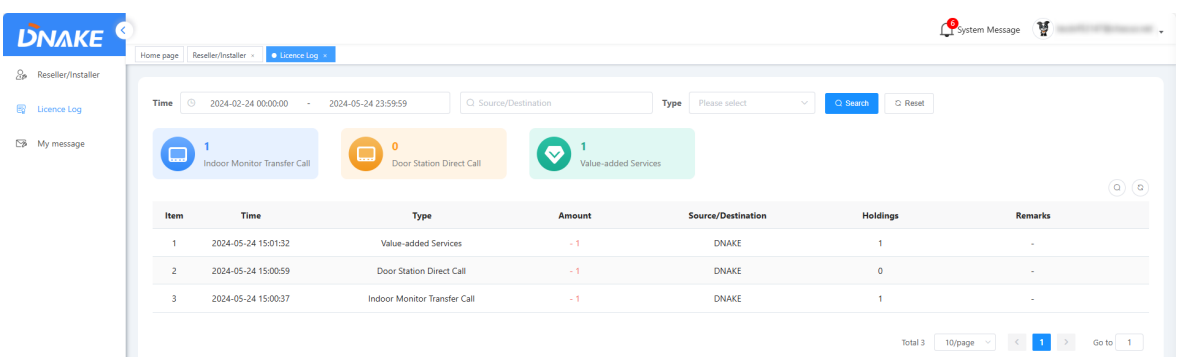

#### <span id="page-15-1"></span>**4.3 My message**

### **4.1.1 Send messages to reseller/installer**

1. Here are the steps to send messages to reseller/installer

◆ Step 1: Go to My message column and click Add to edit a message.

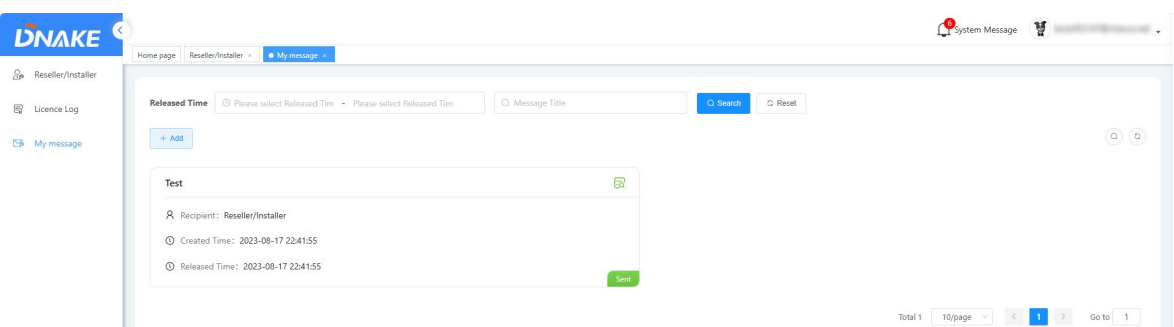

 Step 2: Fill in message title and message content. Choose the recipient and the delivery time.

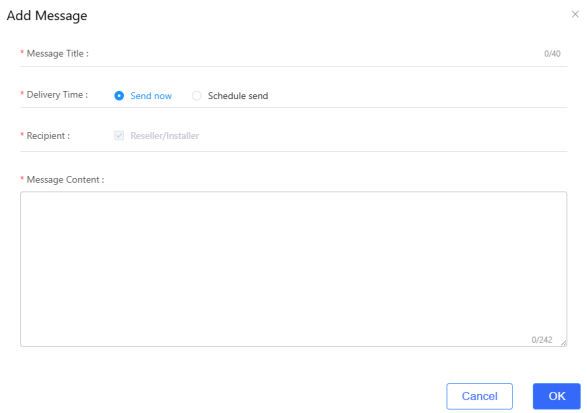

Step 3: Click the green Details icon. You can check the message detail.

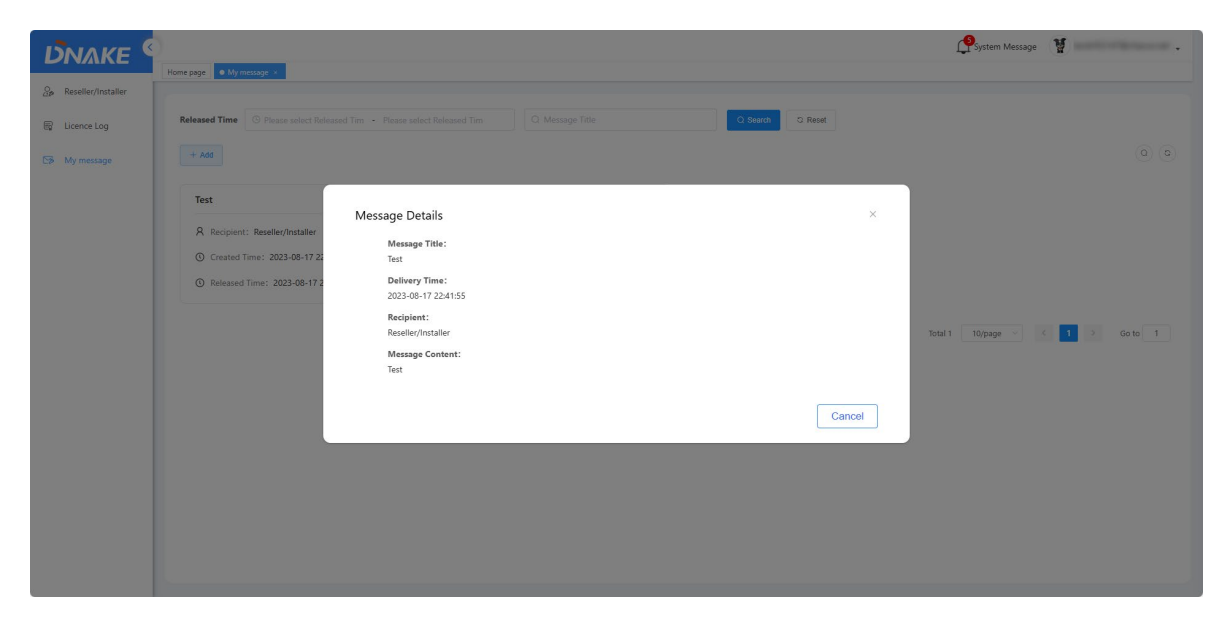

## **5 Reseller/Installer**

#### <span id="page-17-1"></span><span id="page-17-0"></span>**5.1 Home page**

1. Here is the dashboard for tracking the amount of projects, licenses and devices. Also, the status of devices (Online or offline).

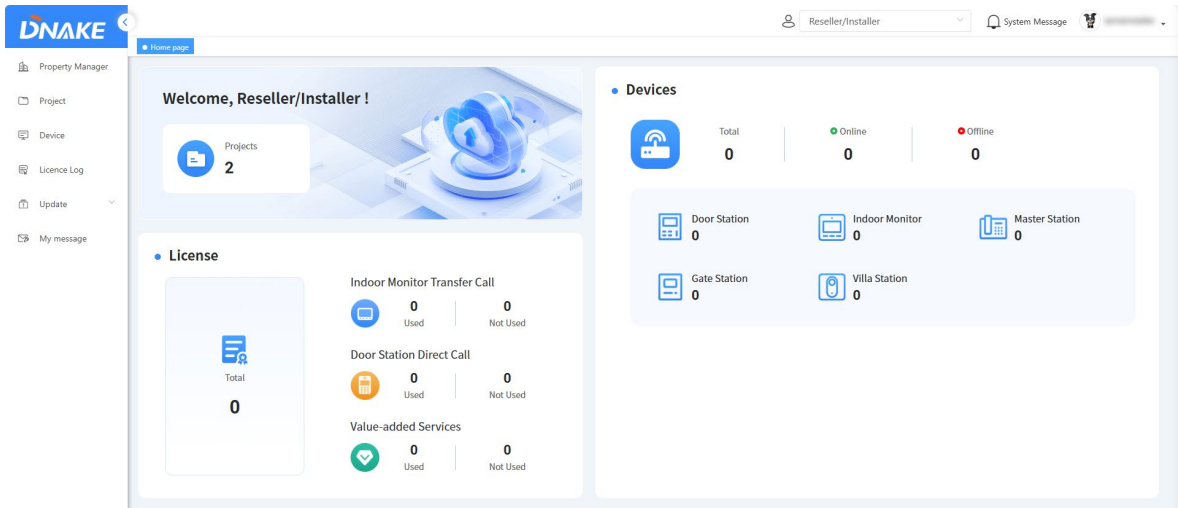

#### <span id="page-17-2"></span>**5.2 Property Manager**

#### **5.2.1 Add a property manager account**

- 1. Here are the steps to add a property manager account
- Step 1: Go to Property Manager column and click Add to add a property manager account.

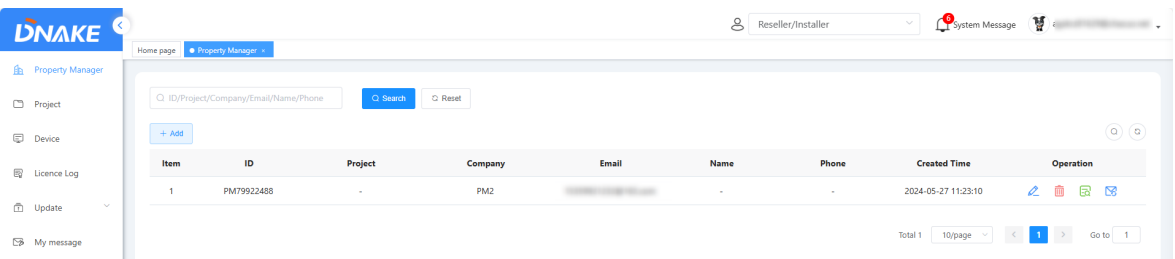

 Step 2: Fill in property manager's information. Company name, Email and language are necessary. Please make sure email is right because Email will be property manager's account. And Password will be sent to this email address.

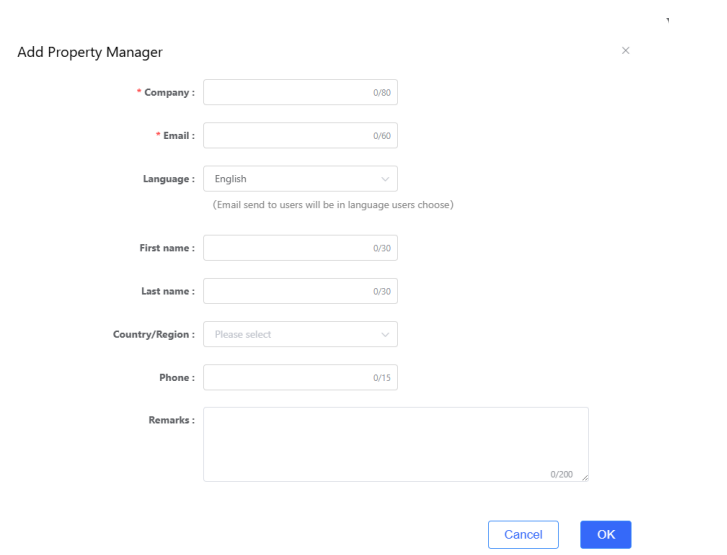

### **5.2.2 Manage Property Manager account**

1. After registering a property manager account, you can edit, delete, check it, and resend the registration email.

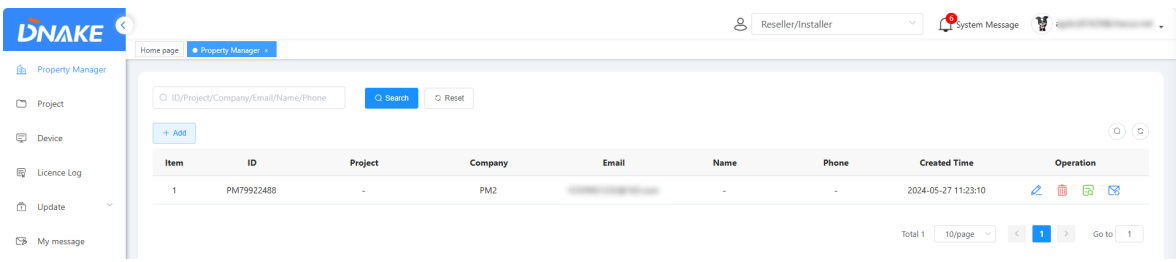

#### <span id="page-18-0"></span>**5.3 Project**

### **5.3.1 Add a project**

- 1. Here are the steps to add a project
- Step 1: Go to Project column and click Add to add a project.

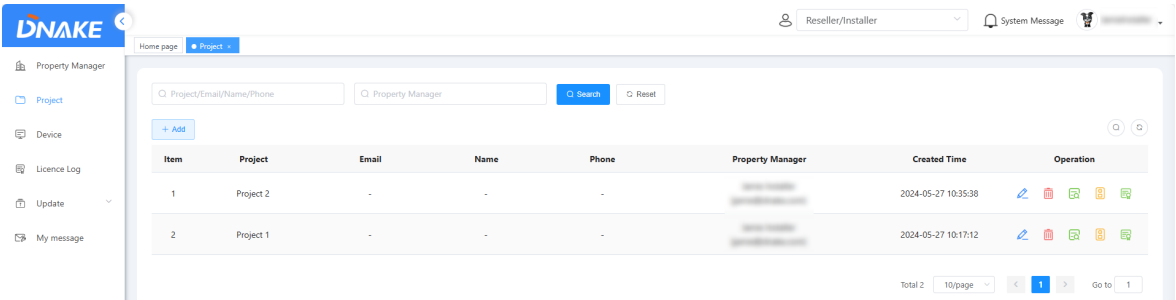

 Step 2: Fill in project information. Project name and Country/Region are necessary. Allow Residents Register Face is the face recognition function. If you have Door Station with face recognition function, you can enable it for app users to upload their face data via app.

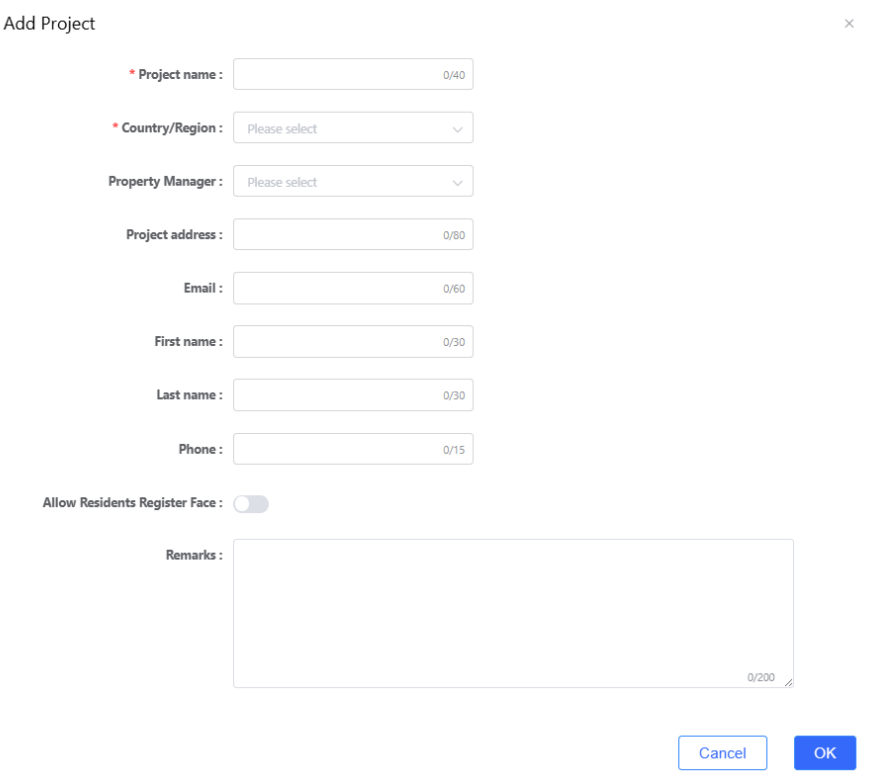

#### **5.3.2 Manage project**

1. After creating a project, you can edit, delete, check it, or click the Door Station icon to jump to Device column to manage devices of this project.

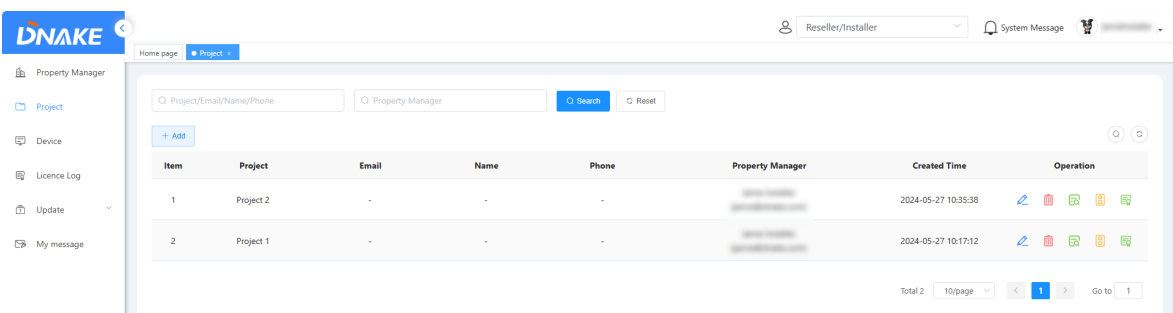

#### **5.3.3 License Management**

1. The license is necessary for the residents to use the app. Every DNAKE Smart Pro app host user needs one license to have the app service. You can find different types of services:

### **Indoor Monitor Transfer Call:**

refers to the P2P solution with Indoor Monitor (Indoor Monitor must be installed for each household).

#### **Door Station Direct Call:**

refers to the P2P or SIP solution without Indoor Monitor. If you are among the SIPsupported countries and the device you use support SIP solution (e.g., S615 SIP updated with 904D\_0\_1\_1\_40\_SIPV1\_4\_21\_GA\_20231123), the platform will choose SIP solution automatically. Otherwise, the platform will choose to go P2P solution.

Please refer to Appendix A: SIP or landline supported countries and regions for SIPsupported countries

#### **Value-added Services:**

refers to some premium services like SIP call and landline feature. This service is based on Door Station Direct Call SIP solution.

As a reseller/installer, you are allowed to increase or reduce the amounts of different types of services for project.

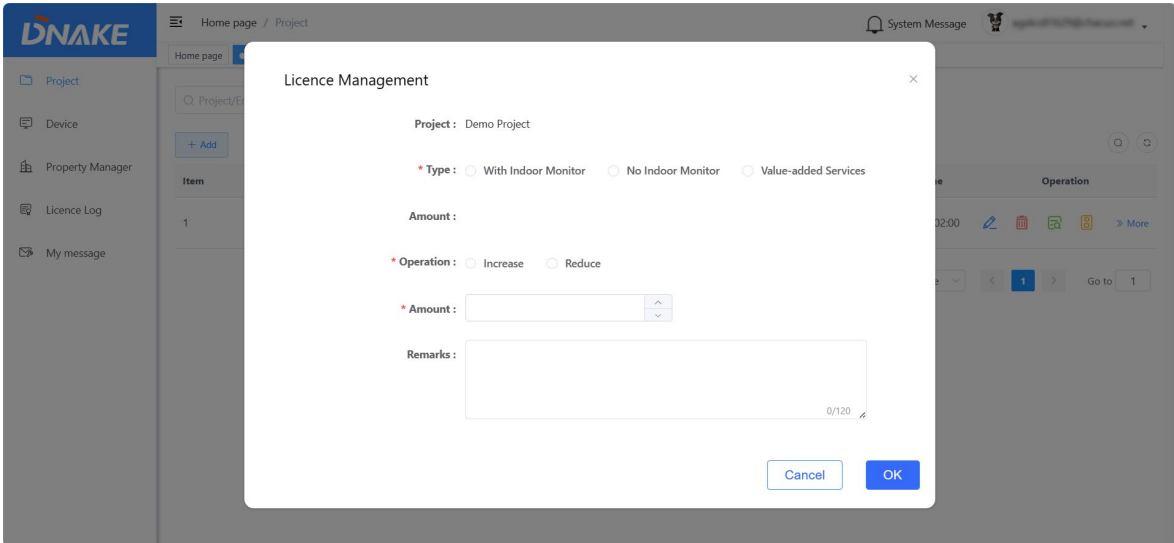

#### <span id="page-20-0"></span>**5.4 Device**

#### **5.4.1 Add Indoor Monitor one by one**

- 1. Here are the steps to add a device
- Step 1: Go to Device column and click Add to add a device.

### **DNAKE**

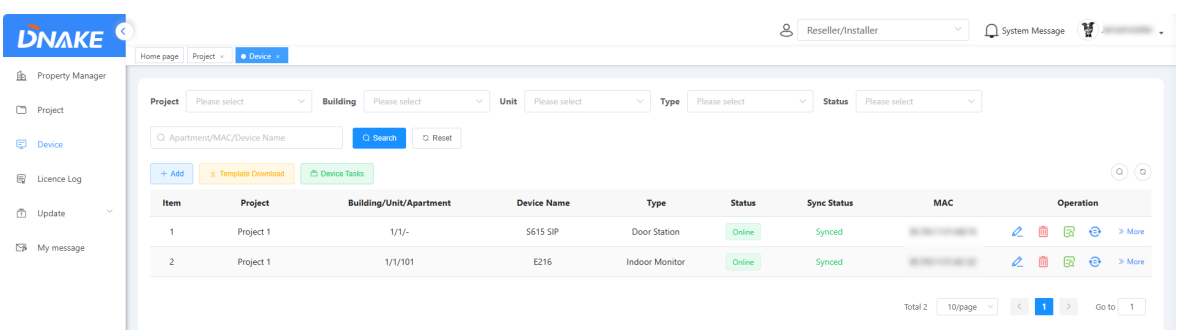

#### Step 2: Click Add one by one.

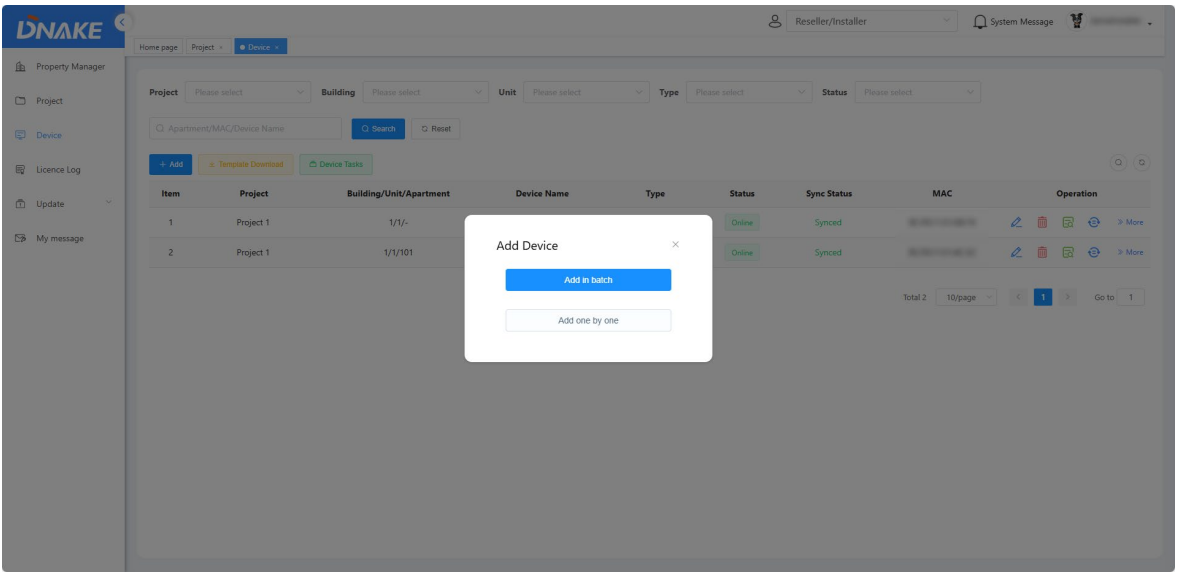

 Step 3: Fill in device's information. MAC address, Device Type and Project should be filled in or chosen according to your device and needs. All of the other settings will be synced to your device. Associated Security here is a feature to associate Indoor Monitor security alarm with the Platform. Only when it's enabled, can you find the security page on your app.

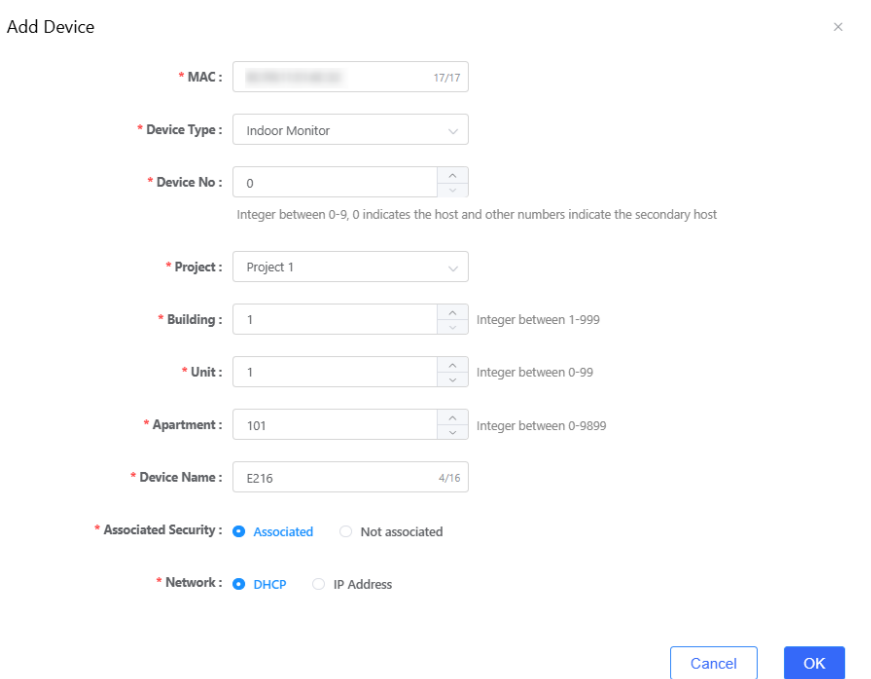

#### **5.4.2 Add Indoor Monitor in batch**

1. Here are the steps to add devices in batch

 Step 1: Go to Device column and click Template Download to download a Template. Please fill in the blanks in template to upload.

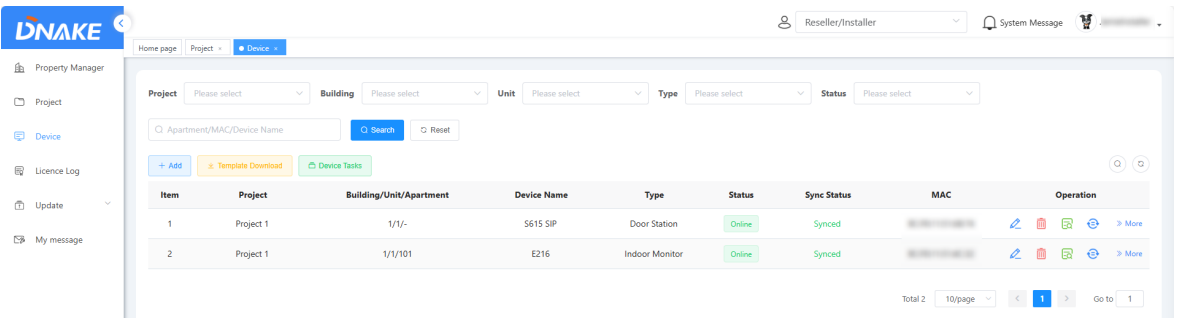

Step 2: Click Add and choose Add in batch to add devices in batch

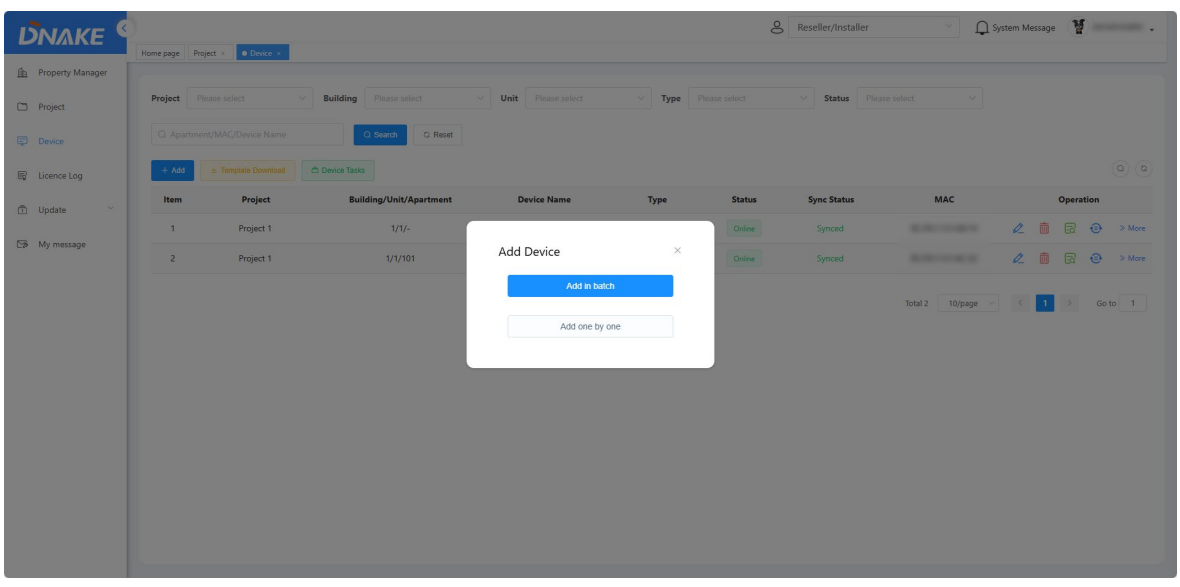

- Step 3: Fill in device's information. MAC address, Device Type and Project should be filled in or chosen according to your device and needs. All of the other settings will be synced to your device.
- Step 4: If failed, please download the document to check the reason. Please modify it accordingly and try again.

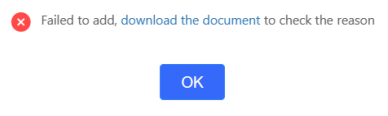

#### **5.4.3 Replace Indoor Monitor**

- 1. Here are the steps to replace a device
- $\blacklozenge$  Step 1: Go to Device column and click More > Replace Device behind the device to replace this device.

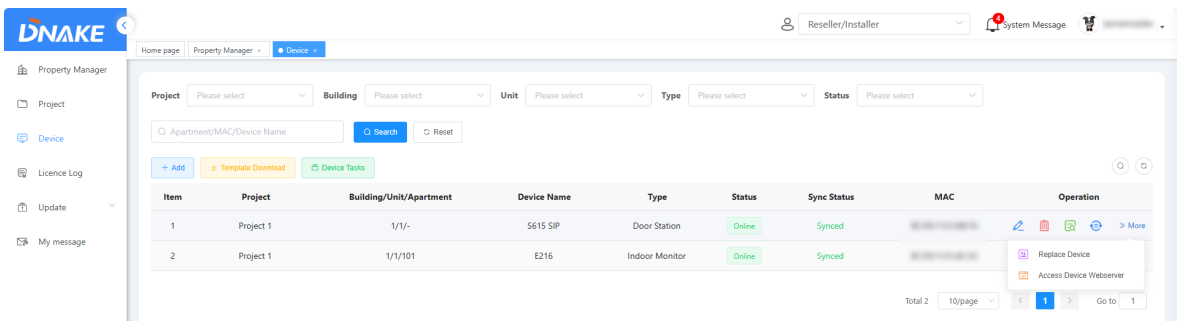

Step 2: Fill in MAC address of the new same-model device. You can also change its network.

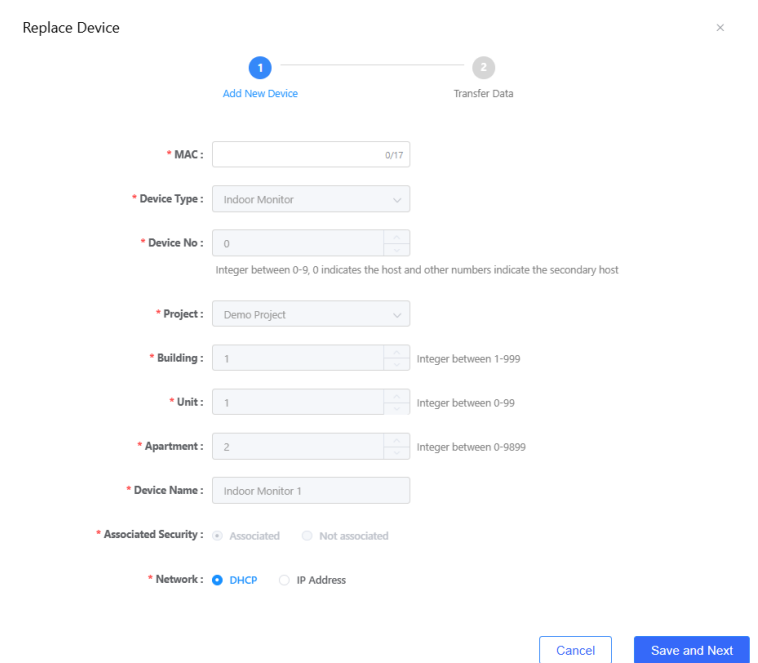

 $\blacklozenge$  Step 3: The platform will check the status of the device.

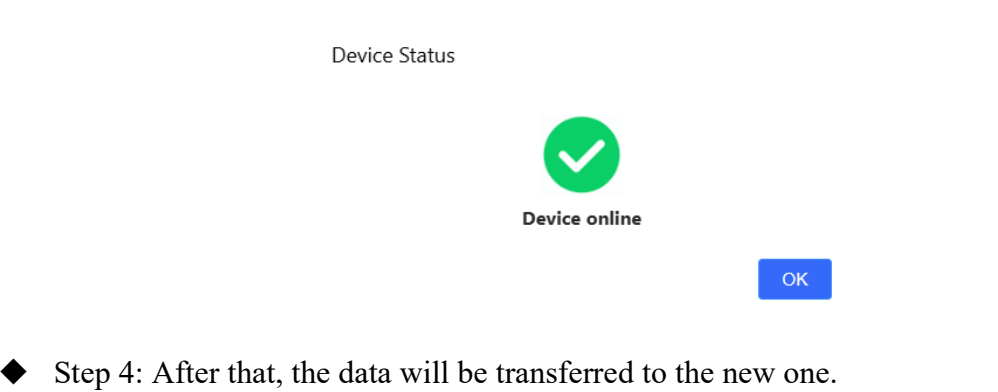

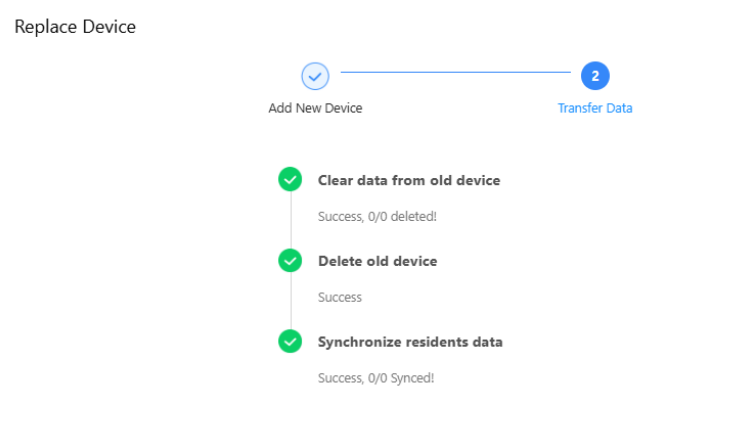

**5.4.4 Access device webserver**

1. Here are the steps to access device webserver

- $\blacklozenge$  Step 1: Make sure the device firmware is the latest with FRP service.
- Step 2: Visit device's config page with its IP address locally. The default account is admin and password is 123456.

 $\ensuremath{\mathsf{Finish}}\xspace$ 

 $\blacklozenge$  Step 3: Go to System > Remote Access to allow this feature.

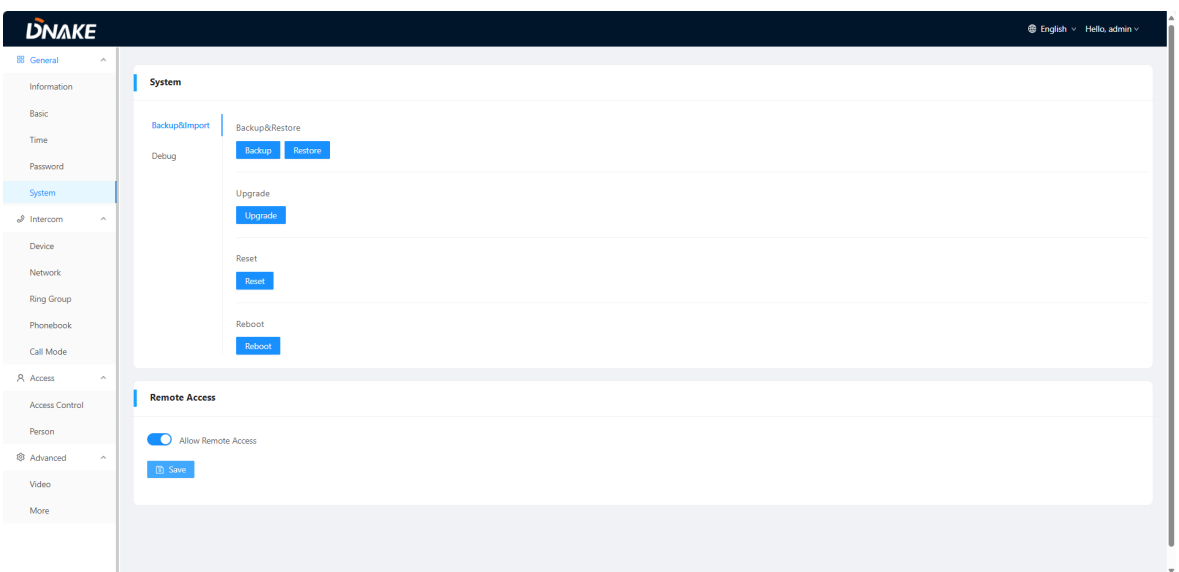

◆ Step 4: Go back to cloud platform's Device > More > Access Device Webserver

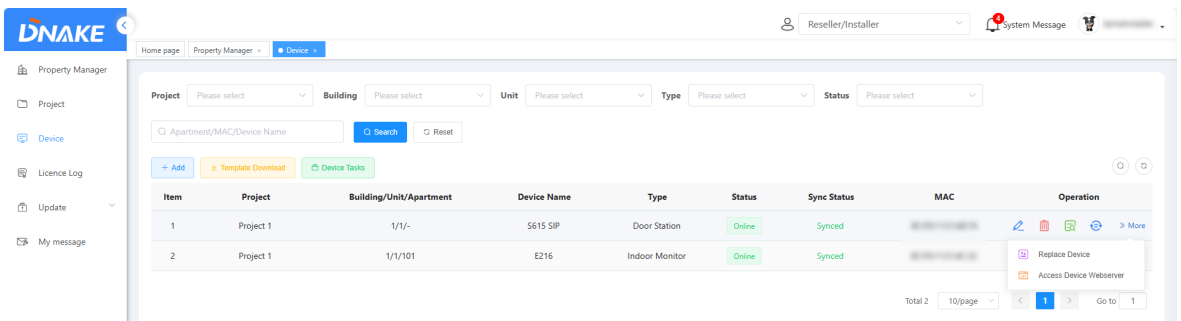

 Step 5: Click Open to browse. The device webserver will open in a new window. Access will remain valid for 30 minutes.

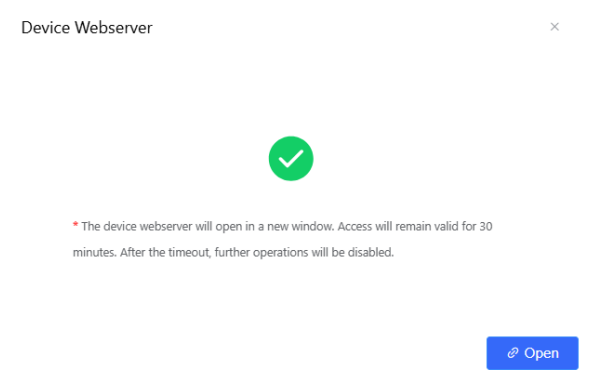

#### **5.4.5 Add other devices to Platform**

1. The way to add Door Station, Villa Station, Gate Station and Master Station is similar to Indoor Monitor's. Please refer to the previous instruction to add them to the Platform.

## <span id="page-27-0"></span>**5.5 License Log**

1. You can check the amount of license you have and license log.

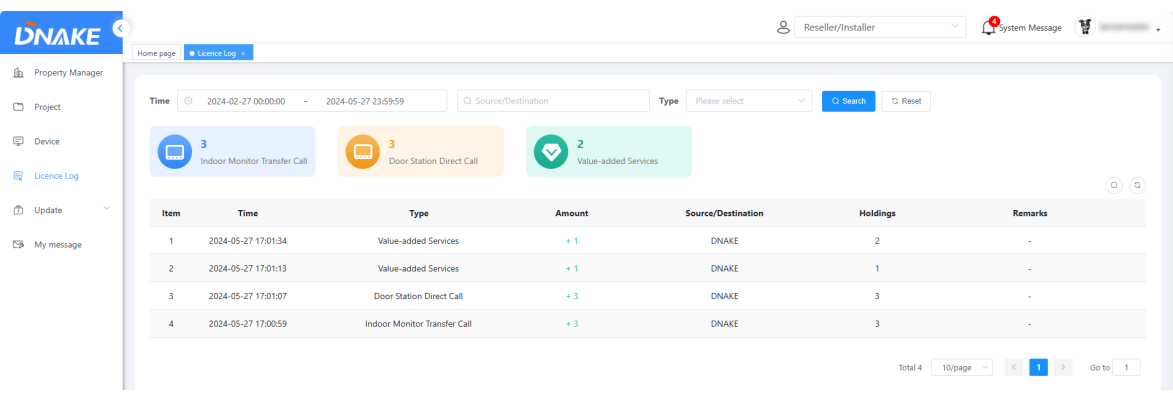

### <span id="page-27-1"></span>**5.6 Update-Firmware List (OTA)**

1. Please choose the corresponding Device Type, Model and Firmware Version according to the device. After choosing, you can select the devices which need to be upgraded and set an Upgrade Time for it.

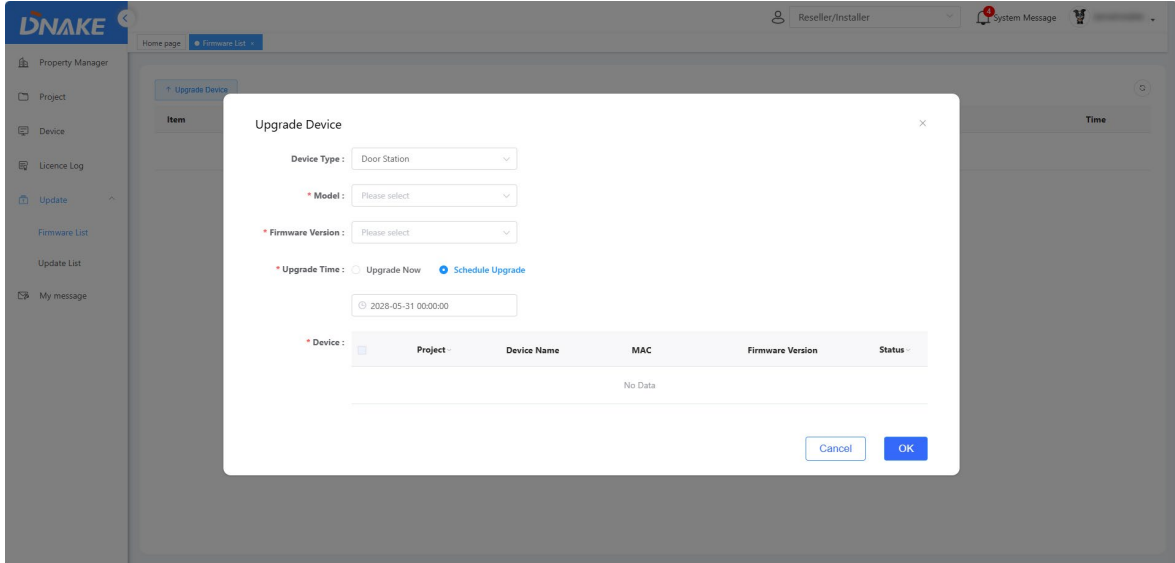

## <span id="page-27-2"></span>**5.7 Update-Update List (OTA)**

1. You can check the upgrade log here.

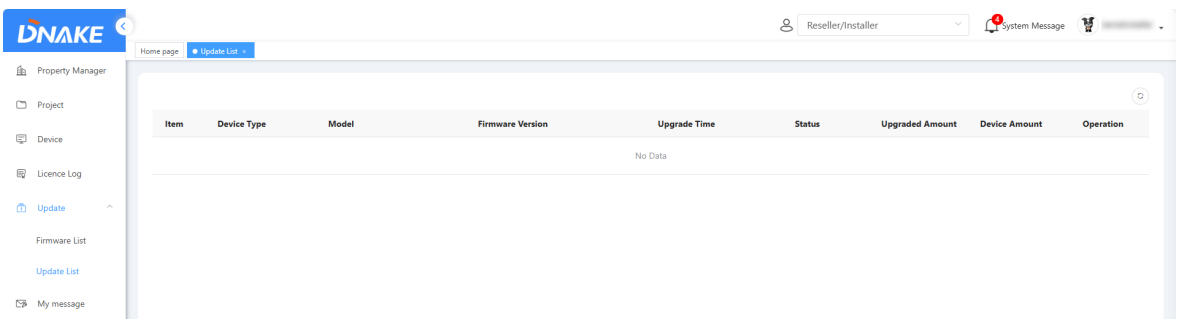

#### <span id="page-28-0"></span>**5.8 My message**

#### **5.8.1 Send messages to property manager**

- 1. Here are the steps to send messages to property manager
- Step 1: Go to My message column and click Add to edit a message.

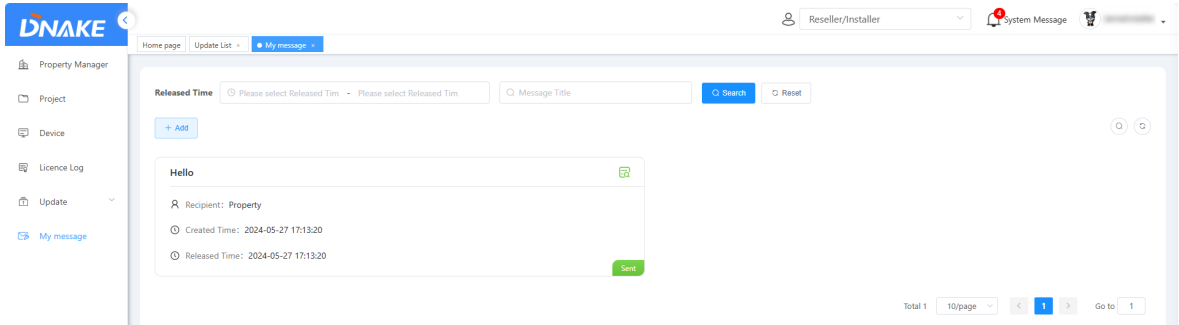

Step 2: Fill in message title and message content. Choose the recipient and the delivery time.

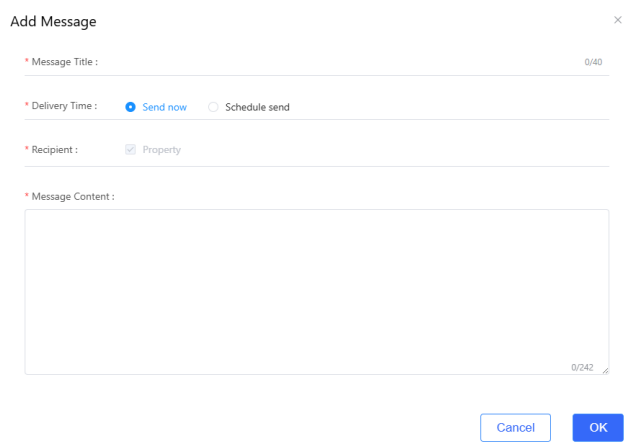

Step 3: Click the green Details icon. You can check the message detail.

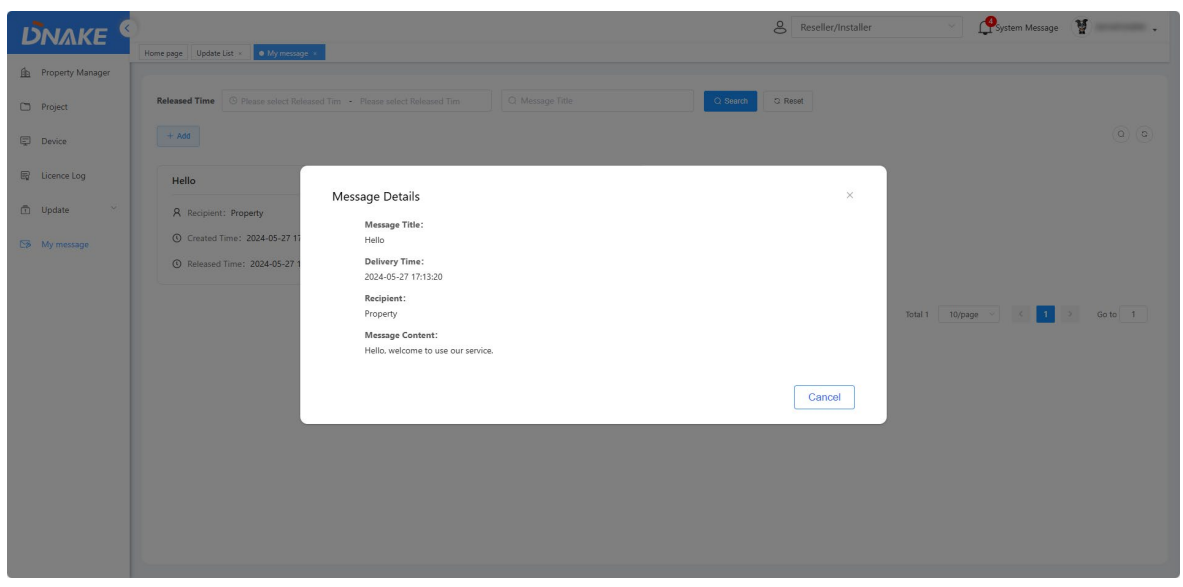

#### <span id="page-29-0"></span>**5.9 Switch to Property Manager**

1. Please make sure you linked the project to this Reseller/Installer account when creating it. After doing so, you may find you can switch to manage the project on the upper right corner. You can also switch back to Reseller/Installer.

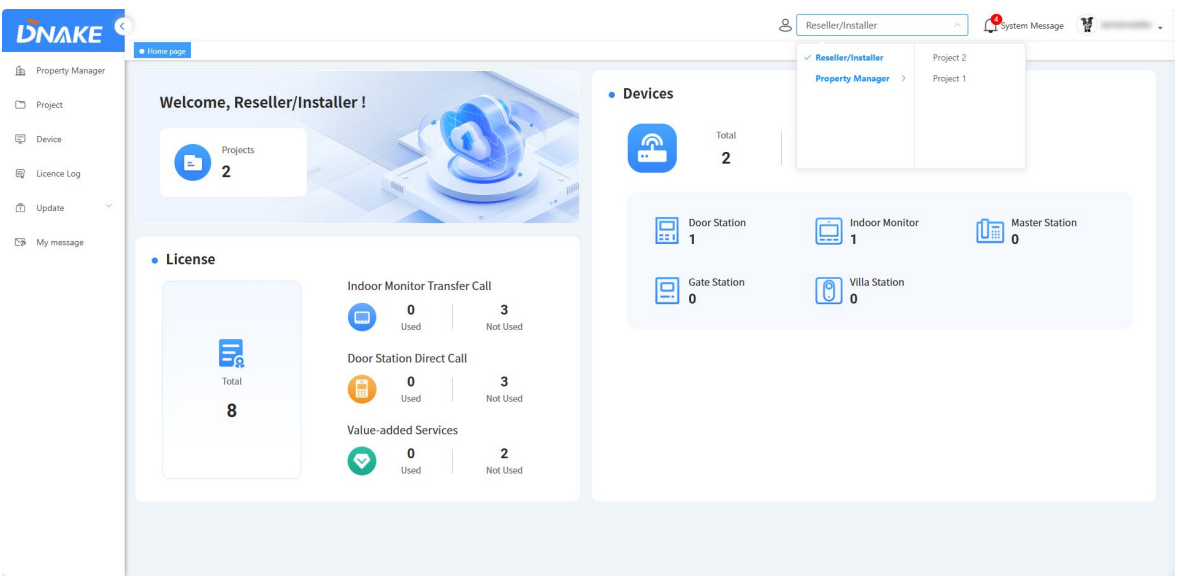

## <span id="page-29-1"></span>**5.10 Technical Supporter**

1. Here are the steps to create the contact for Property Manager to seek technical support.

◆ Step 1: Go to Account > Technical Supporter.

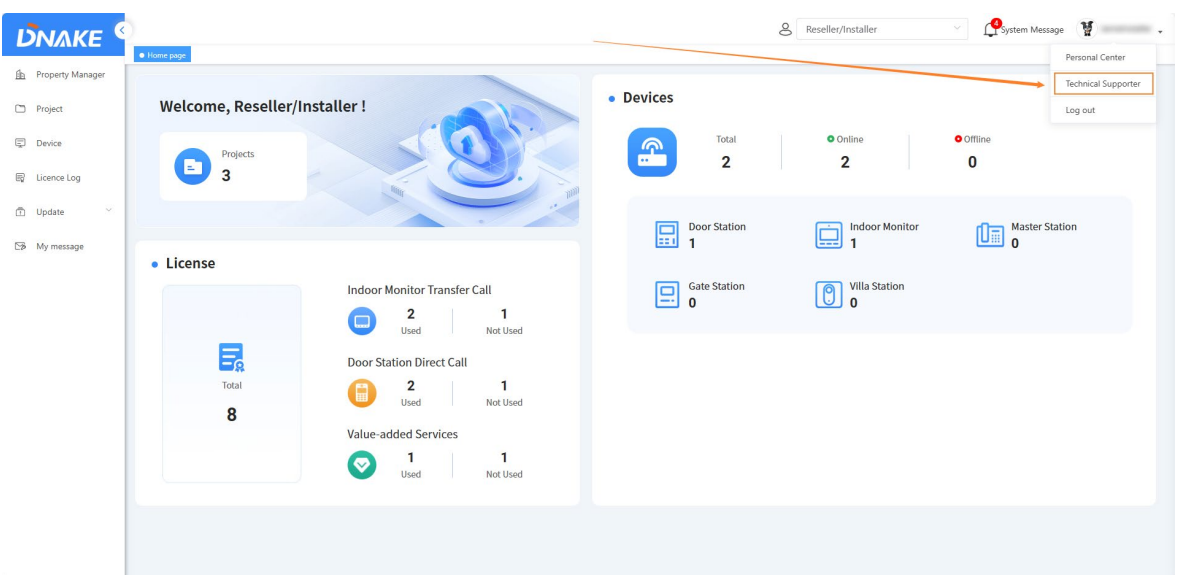

Step 1: Fill in the information about the technical support.

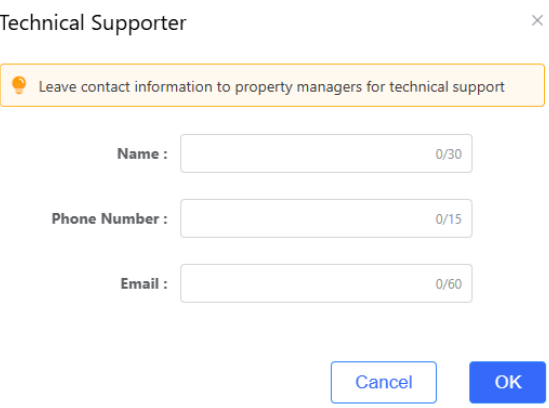

## **6 Property Manager**

#### <span id="page-31-1"></span><span id="page-31-0"></span>**6.1 Device**

1. You can check the Building/Unit/Apartment, device name, type, status, sync status, MAC address of the devices you have in this project.

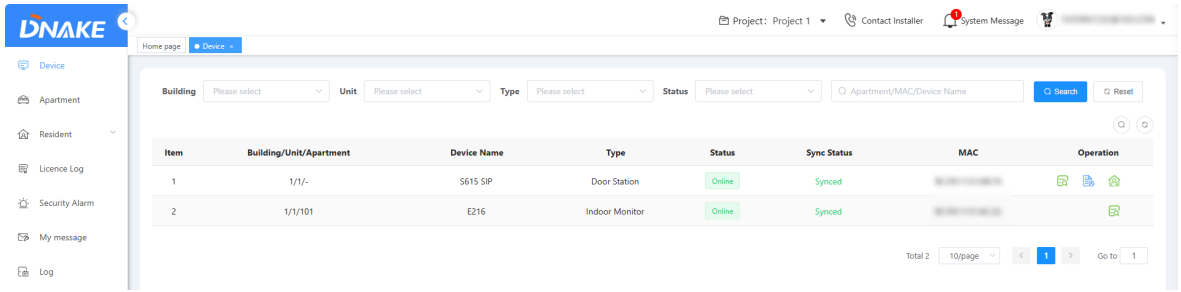

## **6.1.1 Resident Details**

1. This is available function behind Door Station. You can subscribe to video service and sync resident data to Door Station.

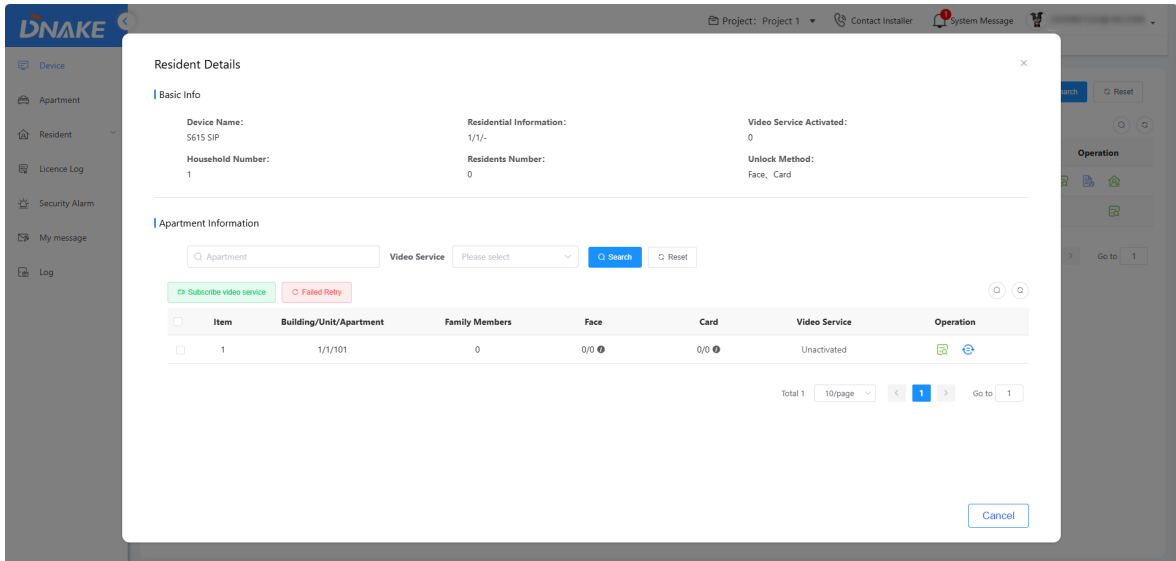

#### **6.1.2 Synchronize all residents data**

1. If it failed to synced, you can click it to sync manually.

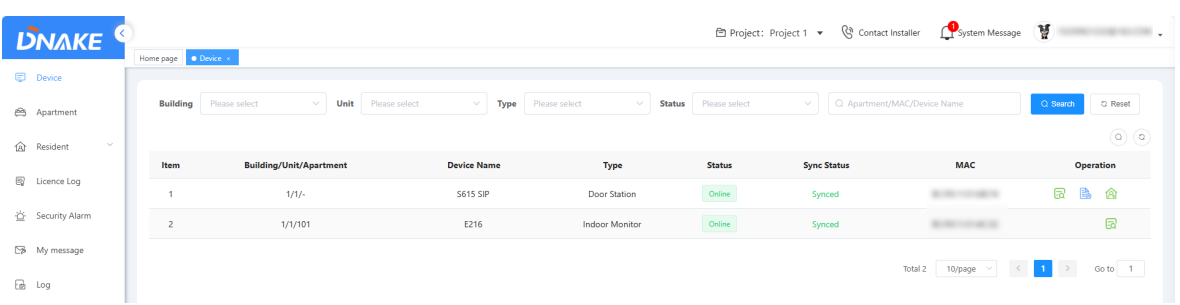

#### <span id="page-32-0"></span>**6.2 Apartment**

1. You can check the solution you have in the apartment list, manage app permission and landline of residents.

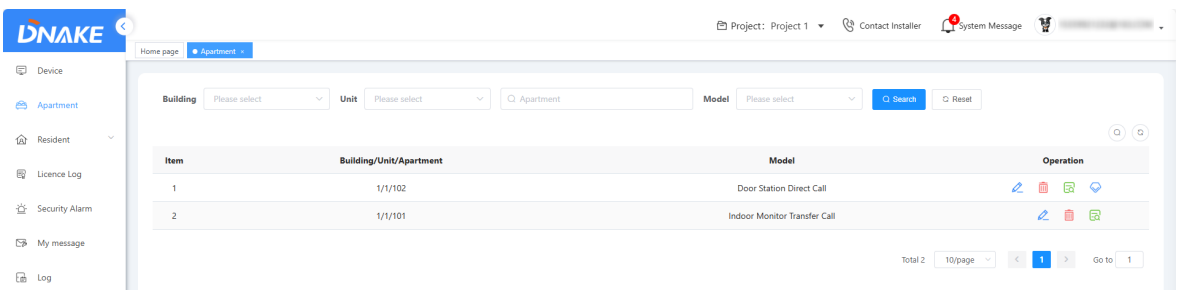

#### **6.2.1 App permission**

1. As a property manager, you are allowed to enable or disable app permissions and video permission for residents and set a validity period of video permission by clicking the edit icon.

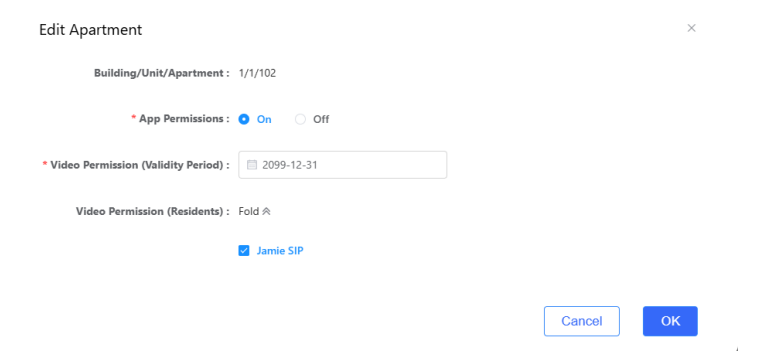

#### **6.2.2 Landline**

- 1. Here are the steps to enable landline feature
- Step 1: Make sure the device added can support landline feature.
- ◆ Step 2: Go to Apartment column to subscribe to Value-added Services.

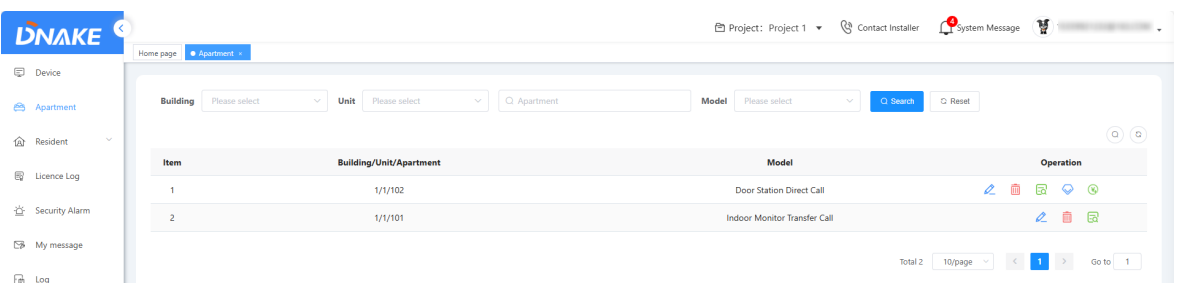

 Step 3: Choose Service Time and call mode. If you change call mode from "App" to "Landline" or "Call the App First, then transfer to landline", you will find 3 landlines. Please fill in your landline number. Area code and symbol should be excluded from Landline number. Area code will be added automatically according to the Country/Region you choose.

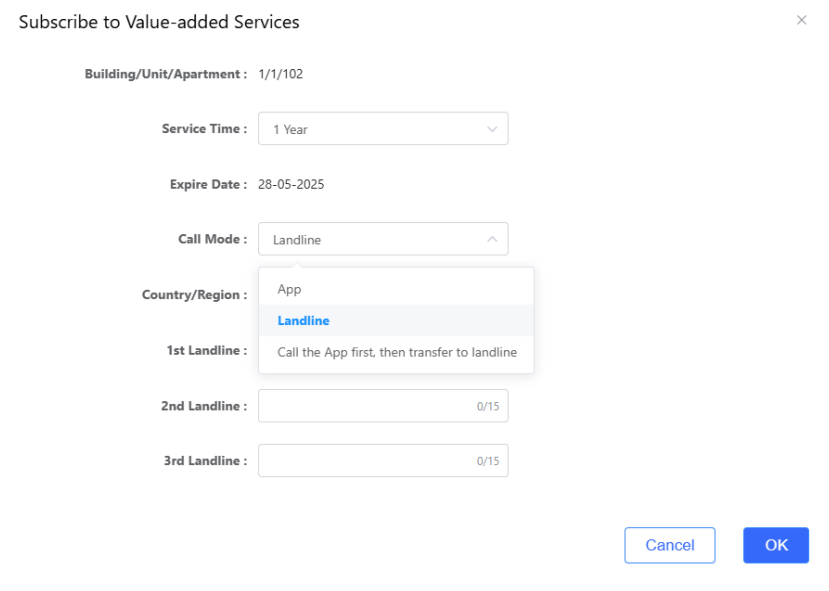

 $\blacklozenge$  Step 4: If the service is outdated, you can renew it again.

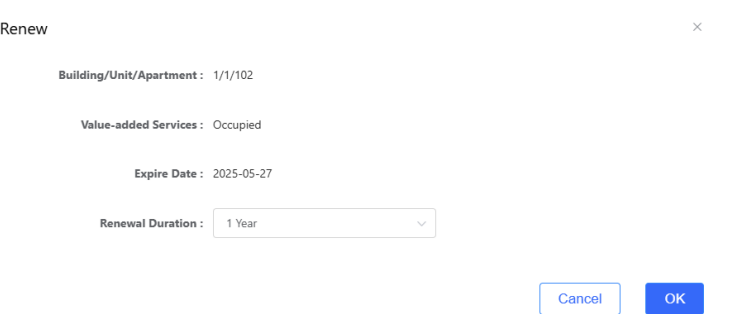

#### <span id="page-33-0"></span>**6.3 Resident (Resident)**

1. If the resident wants to use DNAKE Smart Pro App service, please subscribe to App Service when adding the resident's account.

#### **6.3.1 Indoor Monitor Transfer Call: Add a resident**

1. Here are the steps to add a resident account

◆ Step 1: Go to Resident column and click Add to add a resident account.

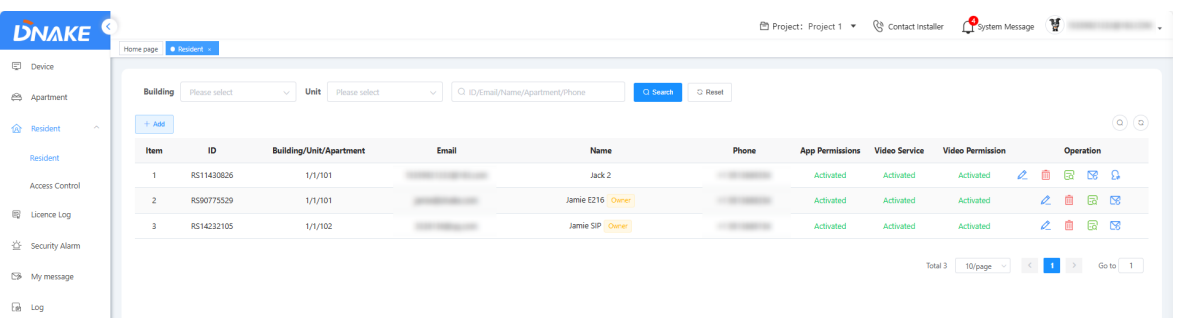

- ◆ Step 2: Choose Indoor Monitor Transfer Call. This is the solution with Indoor Monitor.
- Step 3: Choose Building, Unit and Apartment number. The Indoor Monitor will be associated with this account. Fill in resident's information. Please make sure your phone and email are right according to the Country/Region you selected because Phone and Email will be resident's account. And Password will be sent to your email inbox.
- Step 4: If DNAKE Smart Pro App service is needed, please subscribe to App Permissions and select the Video Service device.

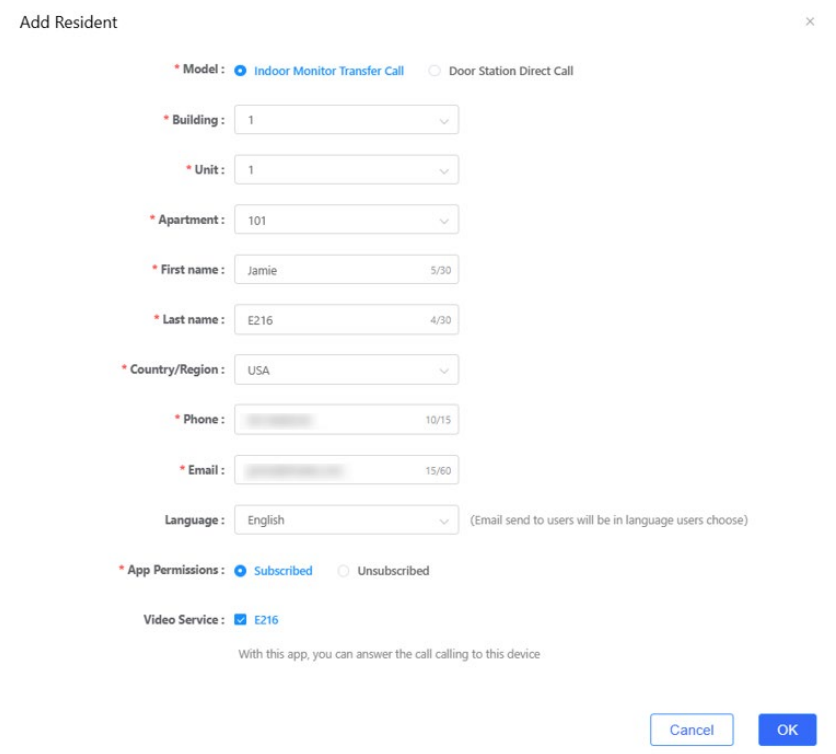

#### **6.3.2 Door Station Direct Call: Add a resident**

1. Here are the steps to add a resident account

◆ Step 1: Go to Resident column and click Add to add a resident account.

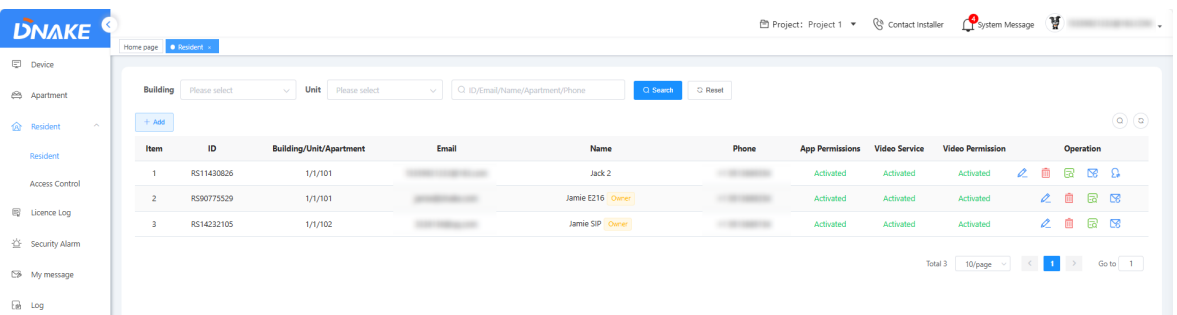

- ◆ Step 2: Choose Door Station Direct Call. This is the solution without Indoor Monitor.
- Step 3: Choose Door Station's Building and Unit number. Fill in Door Station's Number. The Door Station will be associated with this account. Fill in resident's information. Please make sure your phone and email are right because Phone and Email will be resident's account. And Password will be sent to your email inbox.
- $\blacklozenge$  Step 4: If DNAKE Smart Pro App service is needed, please subscribe to App Permissions and select the Video Service device.

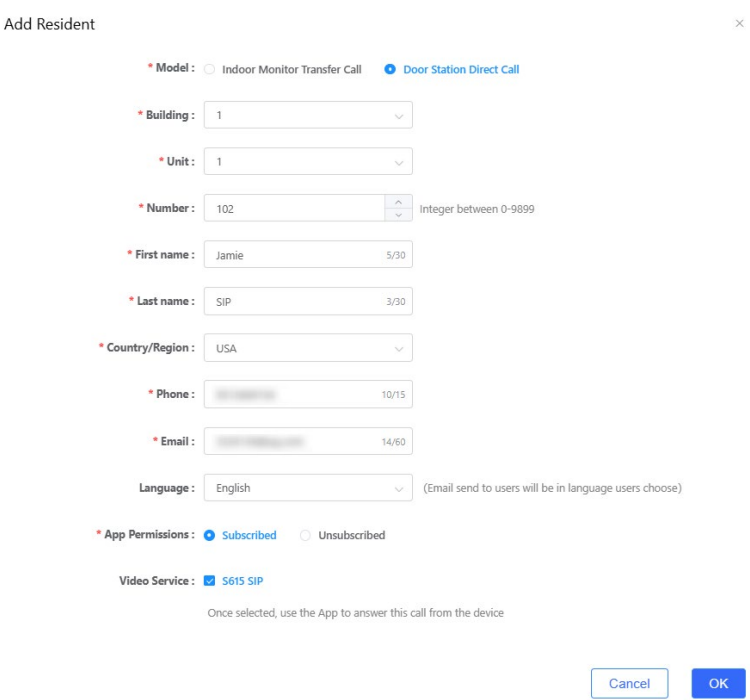

#### **6.3.3 Manage residents**

1. You can edit, delete, check details, or resend the registration email. If the resident is not

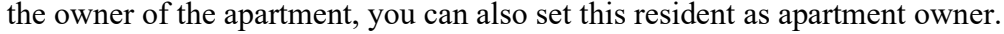

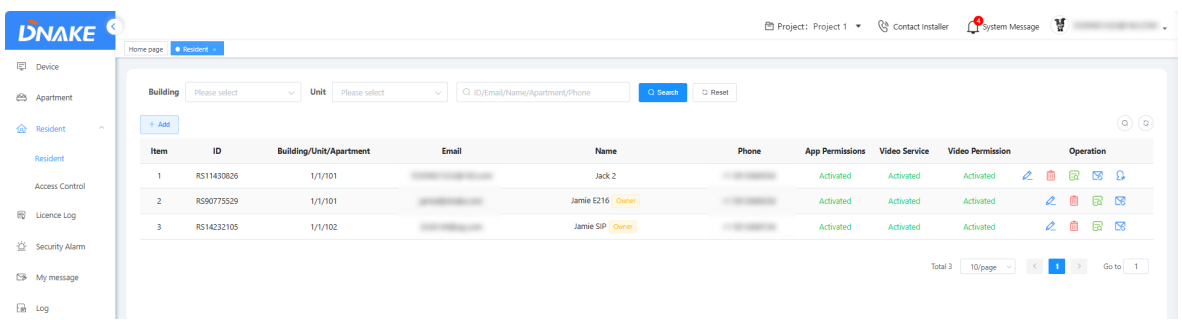

#### <span id="page-36-0"></span>**6.4 Resident (Access Control)**

#### **6.4.1 Install card reader**

1. Here are the steps to get card reader prepared to manage cards

- Step 1: Please confirm that the card reader is connected to your computer.
- ◆ Step 2: Go to Resident > Access Control > Add Card to download and install the card reader driver, DnkCardReader.exe. If card reading fails, please try to re-plug the serial port device.

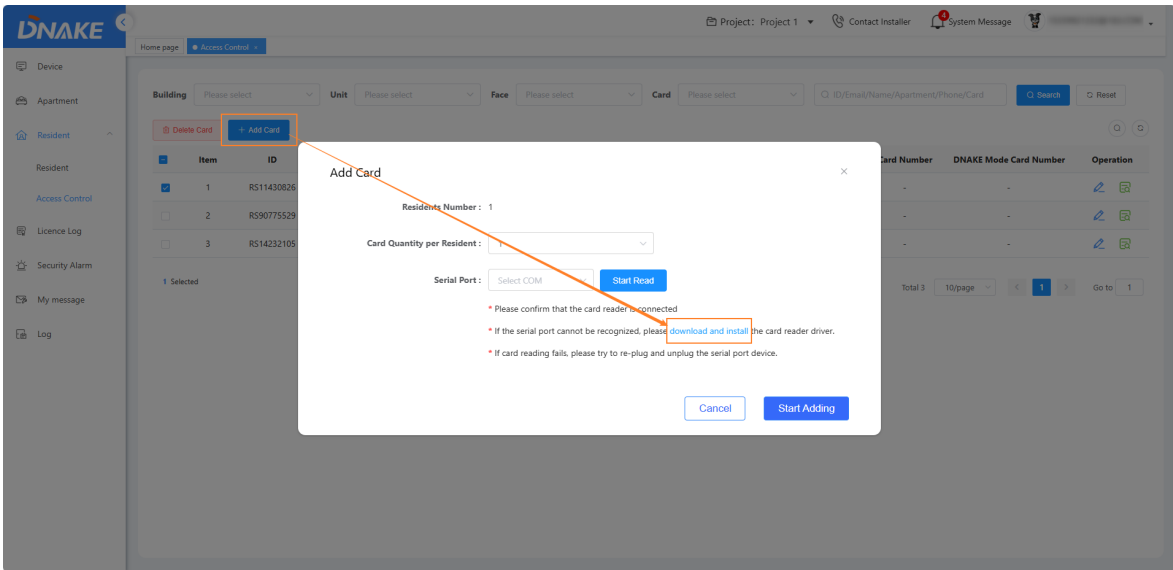

#### **6.4.2 Add or delete cards in batch**

- 1. Here are the steps to add or delete cards of residents
- ◆ Step 1: Select the items to delete or add cards.

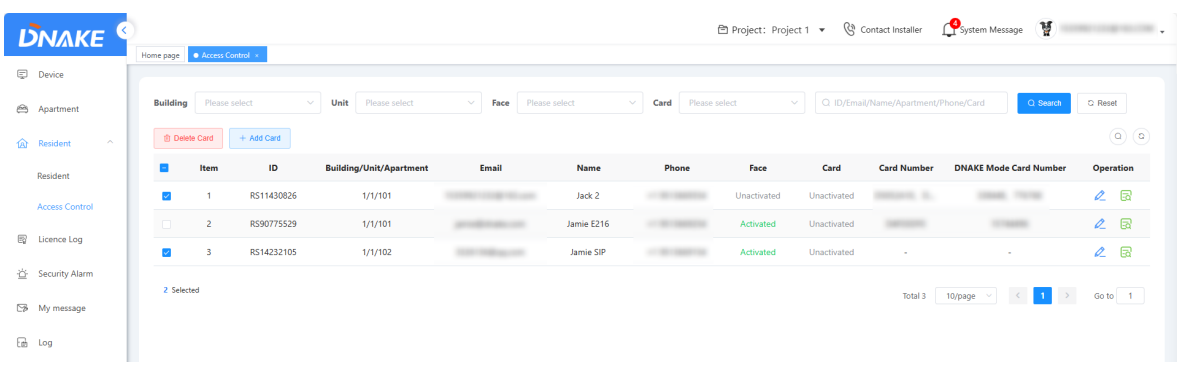

Step 2: Choose Serial Port, Start Read and Start Adding.

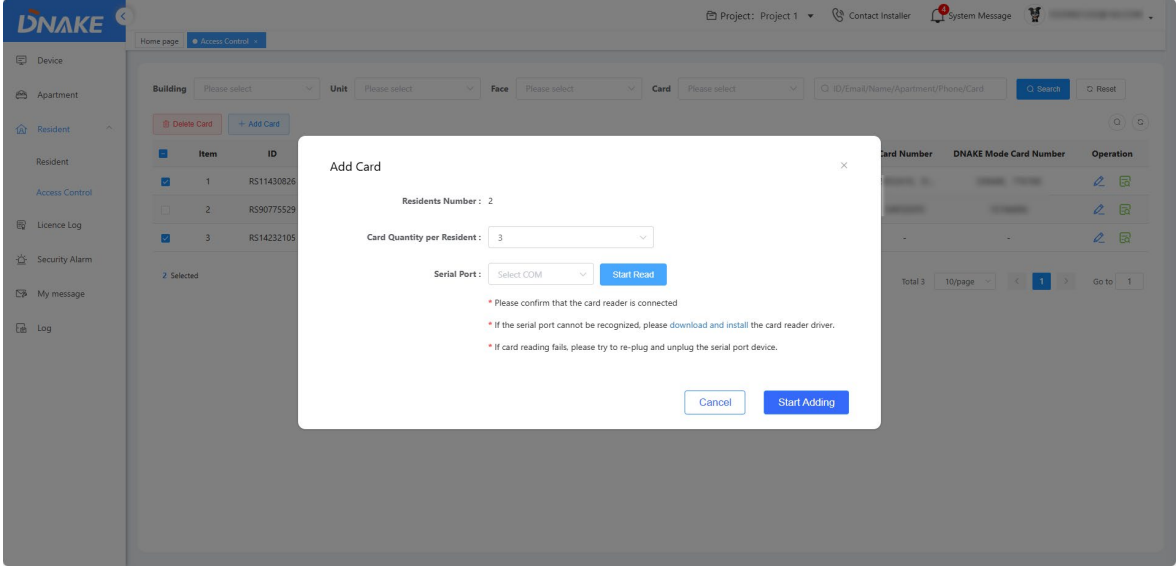

◆ Step 2: Tap your cards one after one according to the Add Card page and save the change.

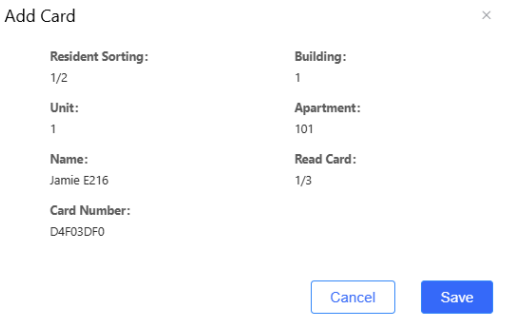

#### **6.4.3 Manage cards and face data of residents**

- 1. Here are the steps to manage cards and face data of residents
- ◆ Step 1: Go to Resident > Access Control and click edit icon to edit resident.

## **DNAKE**

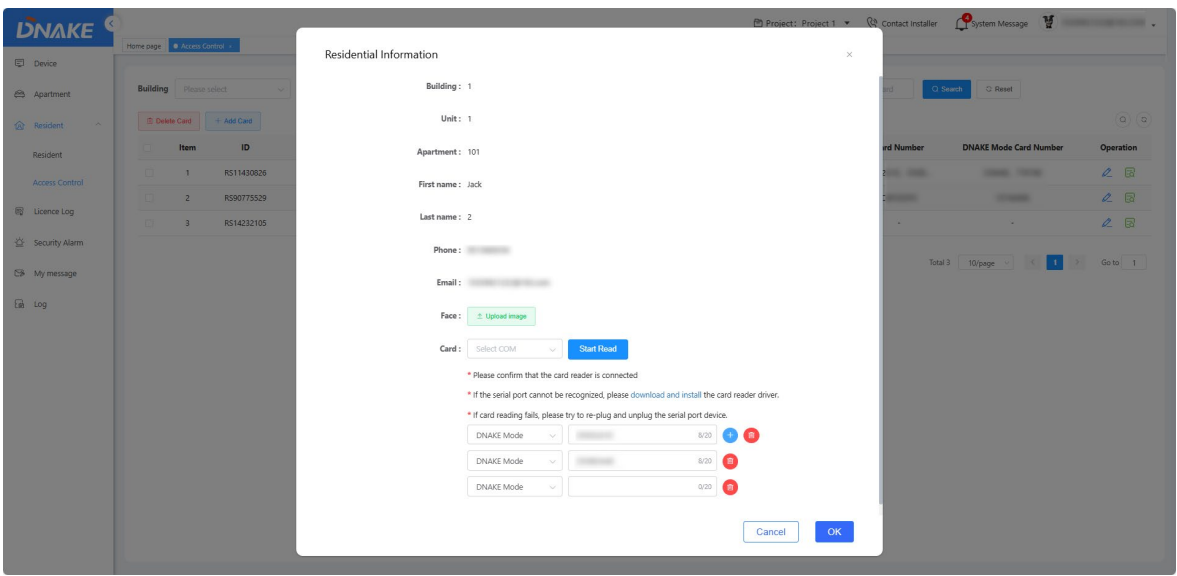

- Step 2: Click Upload image to upload face data.
- Step 3: Choose Serial Port, Start Read to add cards.

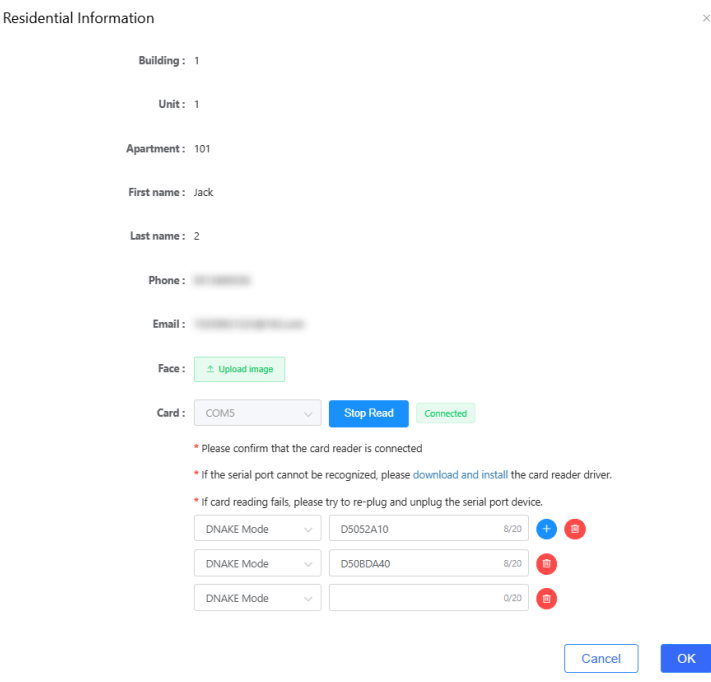

Step 4: You can also switch from DNAKE Mode to Decimal Mode.

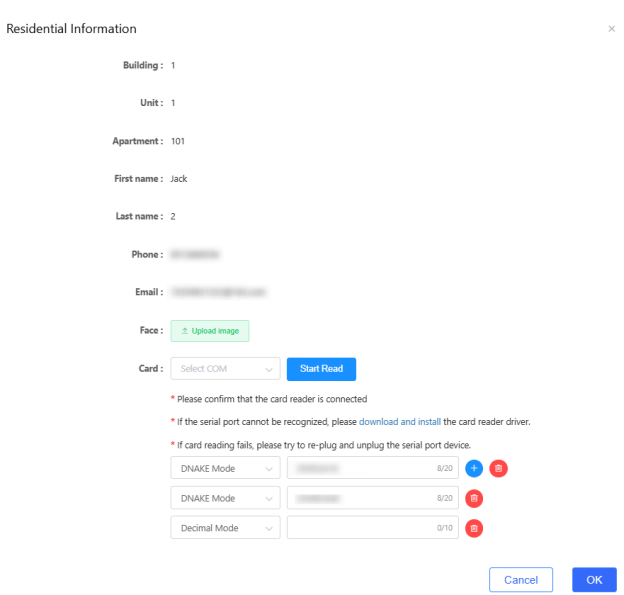

### <span id="page-39-0"></span>**6.5 License Log**

1. You can check the amount of license you have and license log.

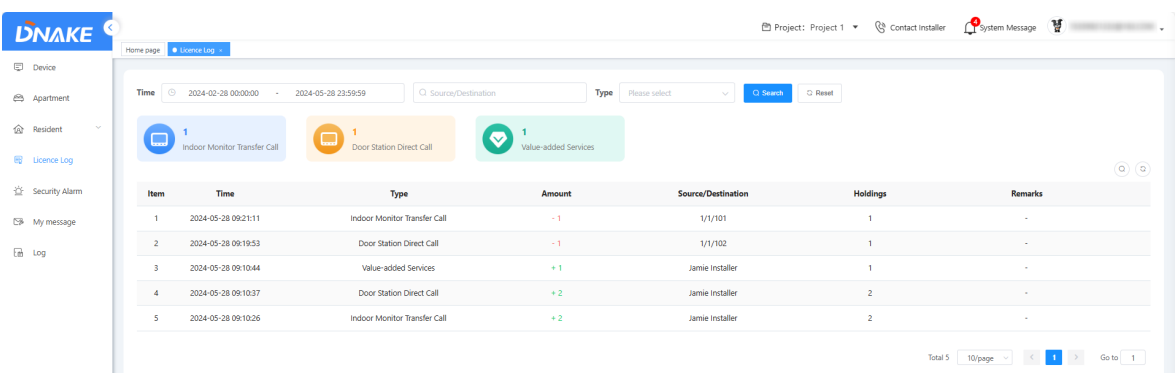

### <span id="page-39-1"></span>**6.6 Security alarm**

1. You can receive security alarms sending from this community's Indoor Monitors. You can view the records for recent one month.

#### **DNAKE**

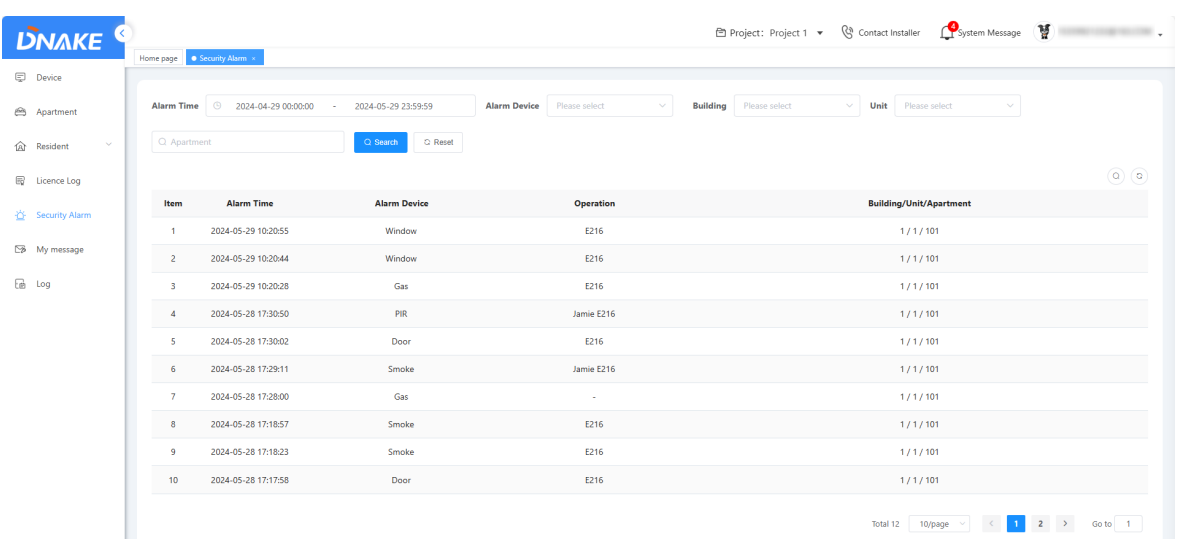

## <span id="page-40-0"></span>**6.7 My message**

## **6.7.1 Send messages to resident**

- 1. Here are the steps to send messages to resident
- Step 1: Go to My message column and click Add to edit a message.

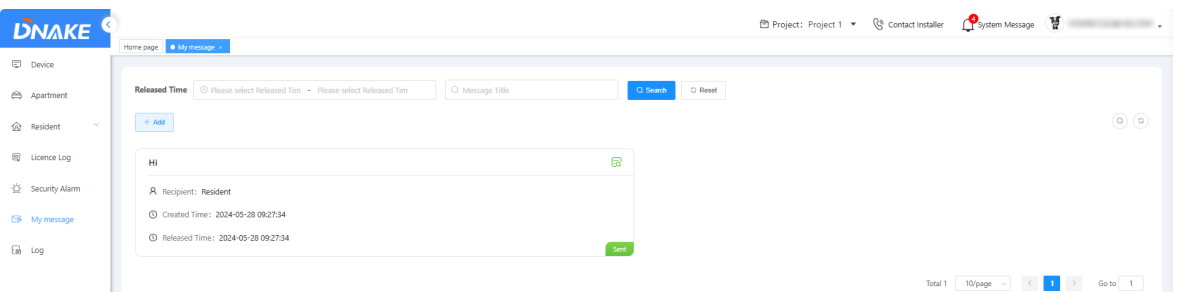

 Step 2: Fill in message title and message content. Choose the recipient and the delivery time.

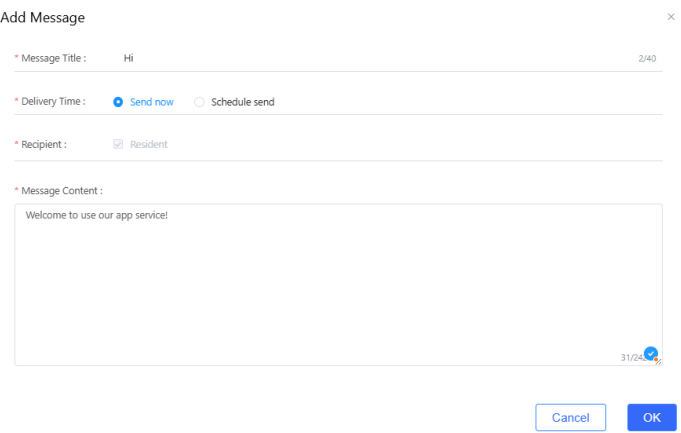

Step 3: Click the green Details icon. You can check the message detail.

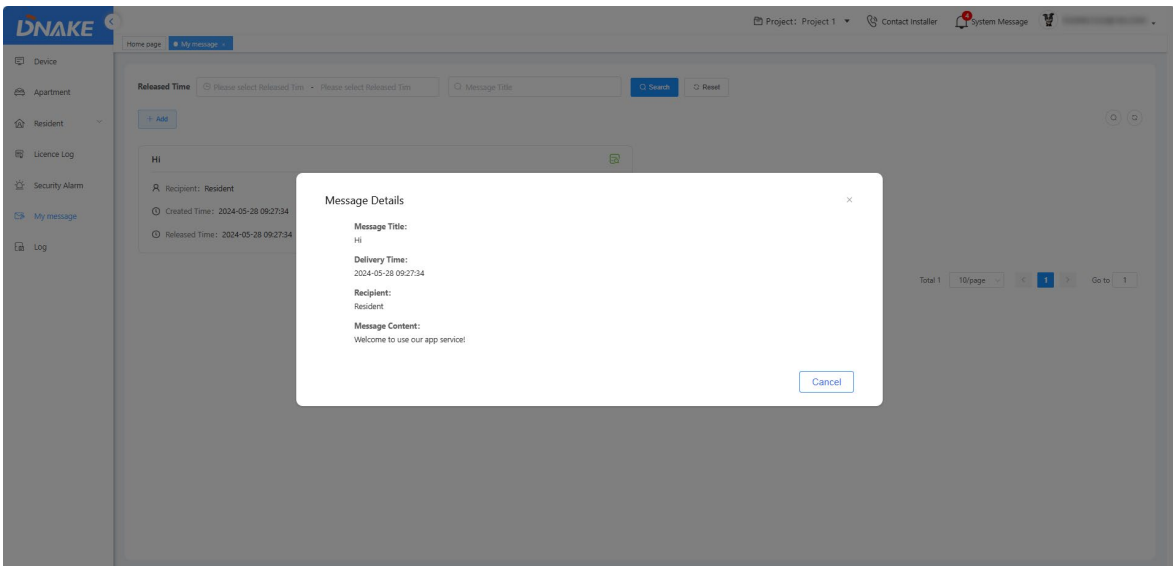

## <span id="page-41-0"></span>**6.8 Log**

#### **6.8.1 Call log**

1. You can check call logs of this community's devices. You can view the records for recent one month.

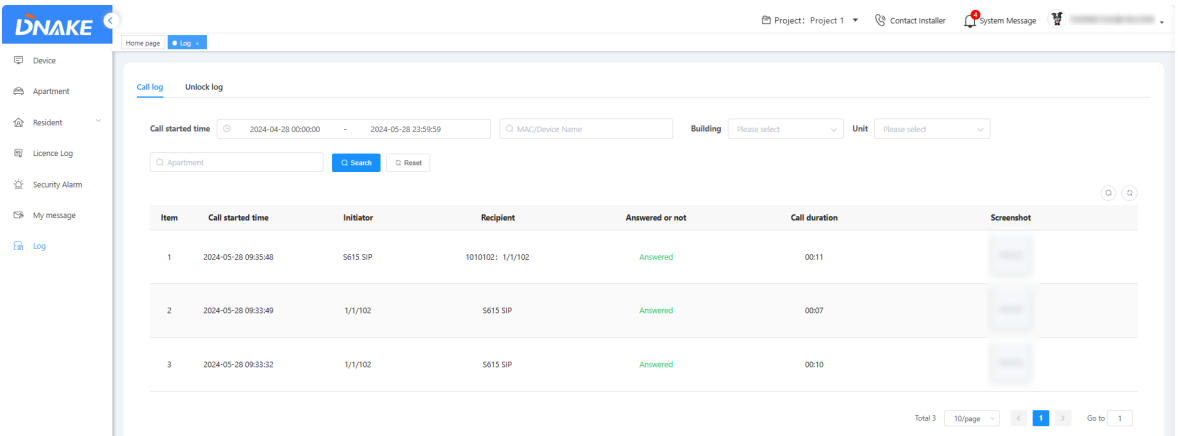

#### **6.8.2 Unlock log**

1. You can check unlock logs of this community's devices. You can view the records for recent one month.

## **DNAKE**

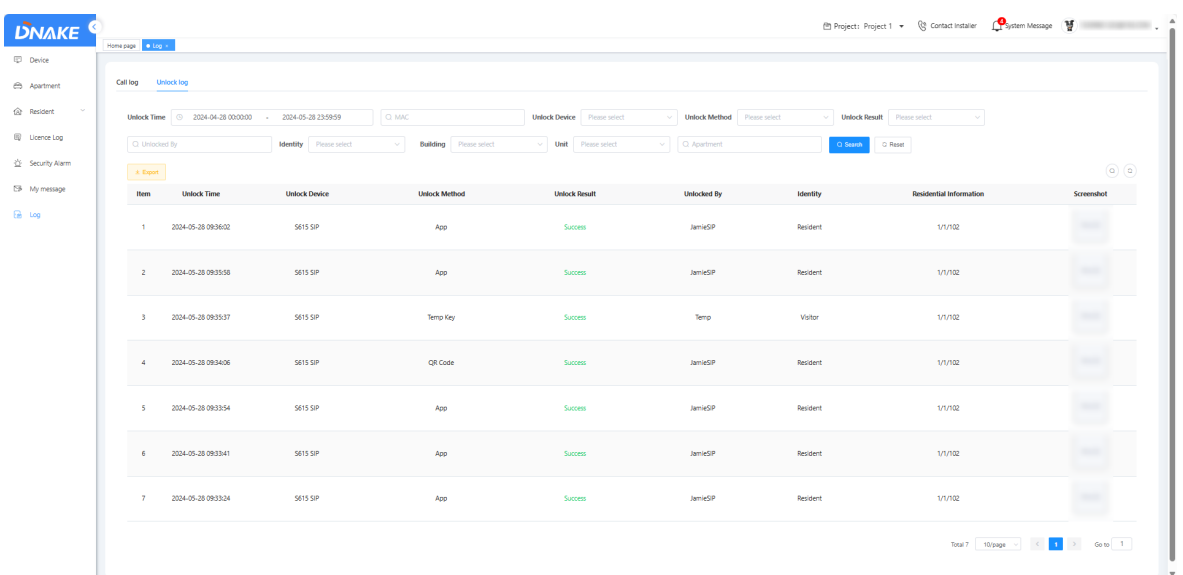

## <span id="page-42-0"></span>**6.9 Contact Technical Support**

1. Property Manager can click Contact Installer to check the information about the technical support. Please make sure your Reseller/Installer set it up before.

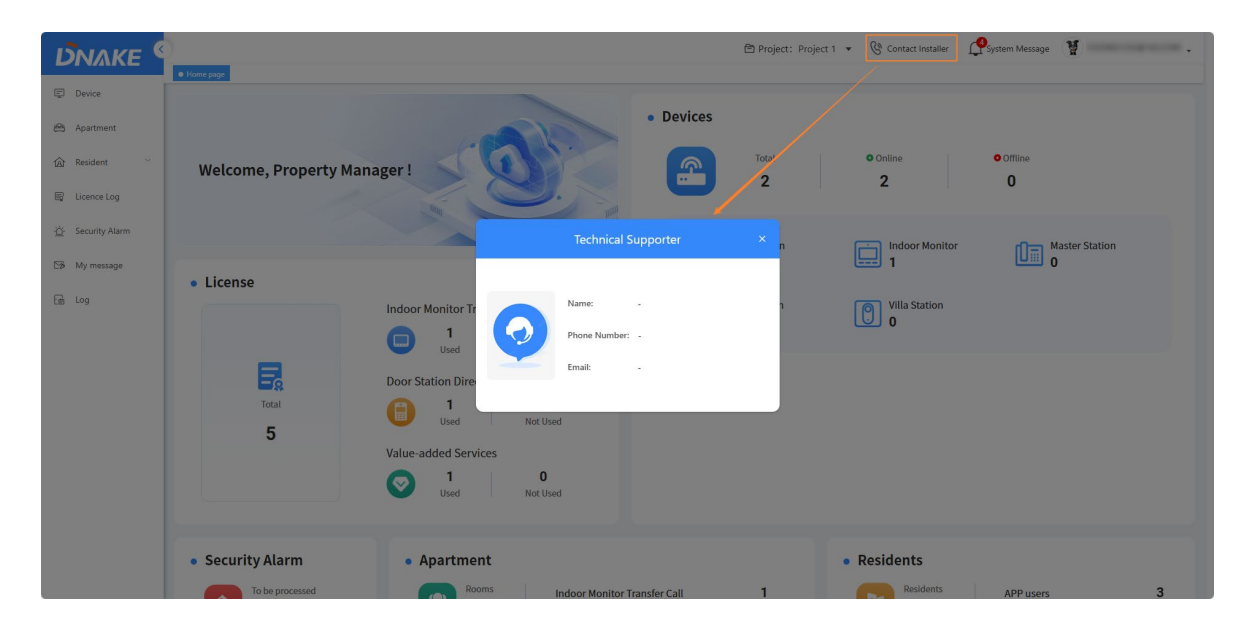

# **Appendix A:**

## <span id="page-43-1"></span><span id="page-43-0"></span>**SIP or landline supported countries and regions:**

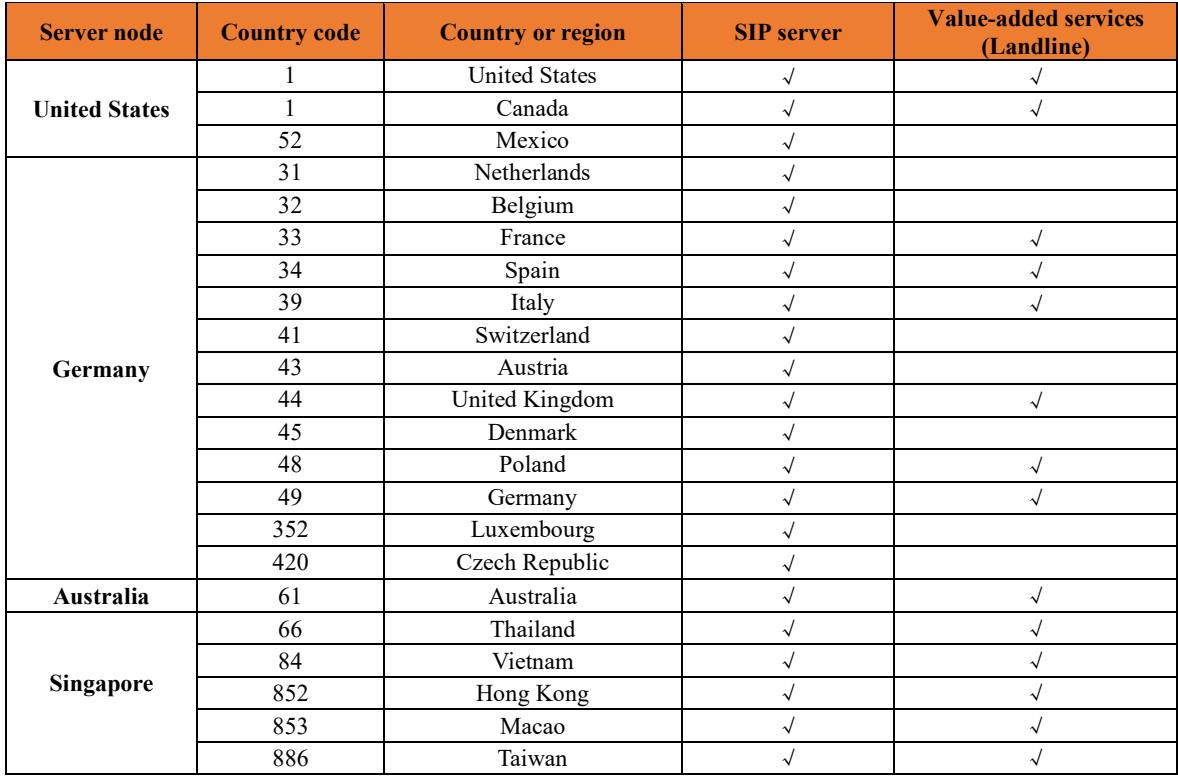

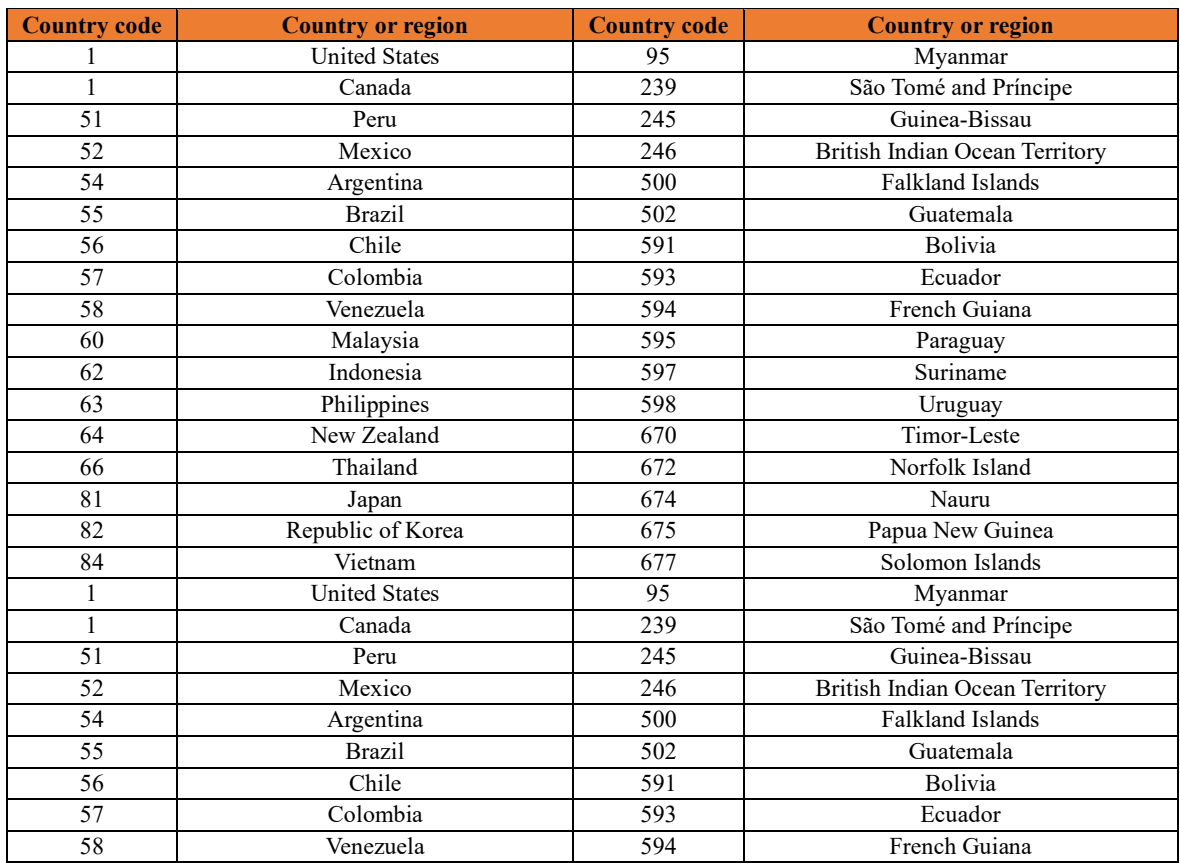

# <span id="page-44-0"></span>**American data center: [\(https://us-cloud.dnake.com\)](https://us-cloud.dnake.com/)**

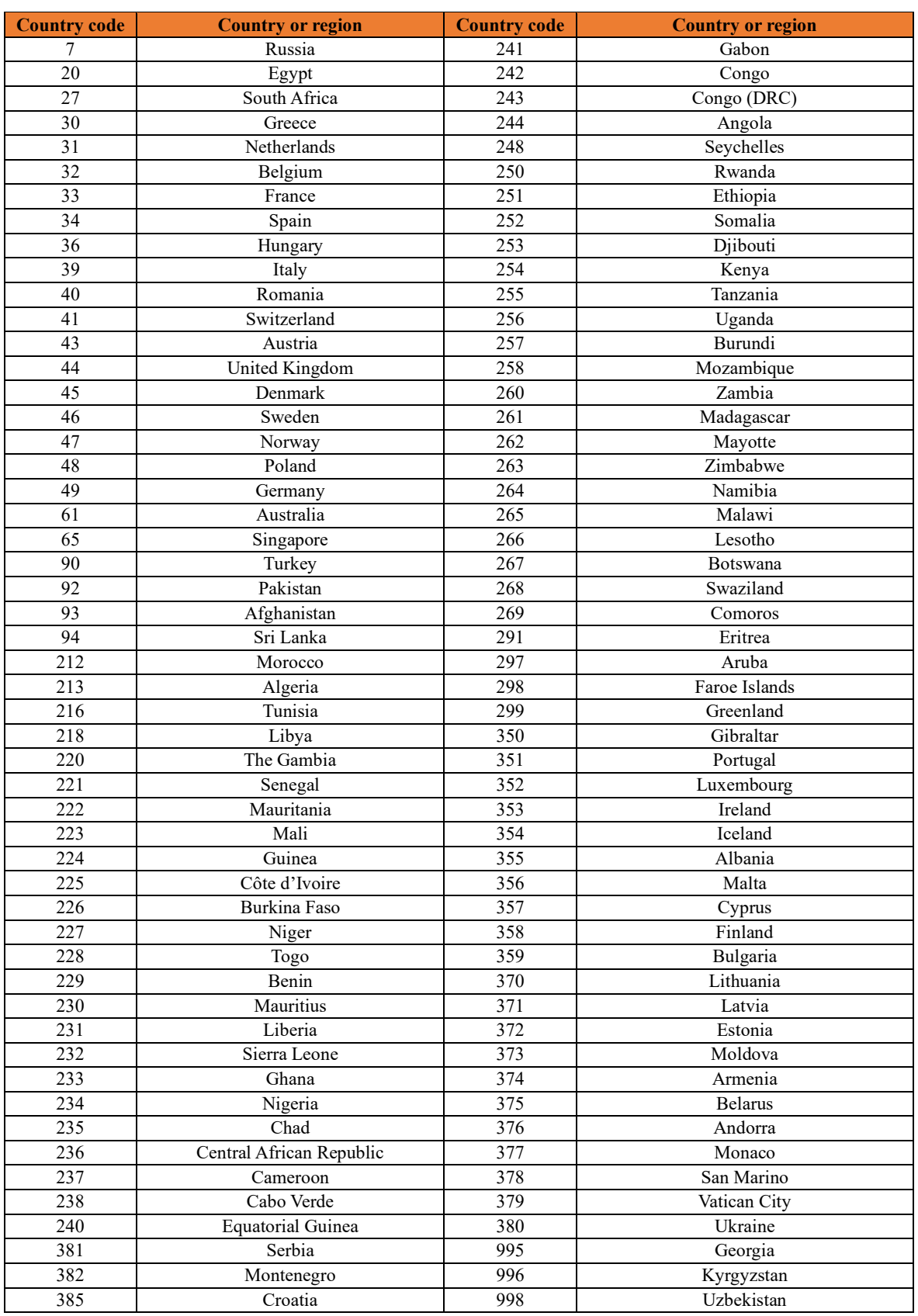

# <span id="page-45-0"></span>**European data center: [\(https://eu-cloud.dnake.com\)](https://eu-cloud.dnake.com/)**

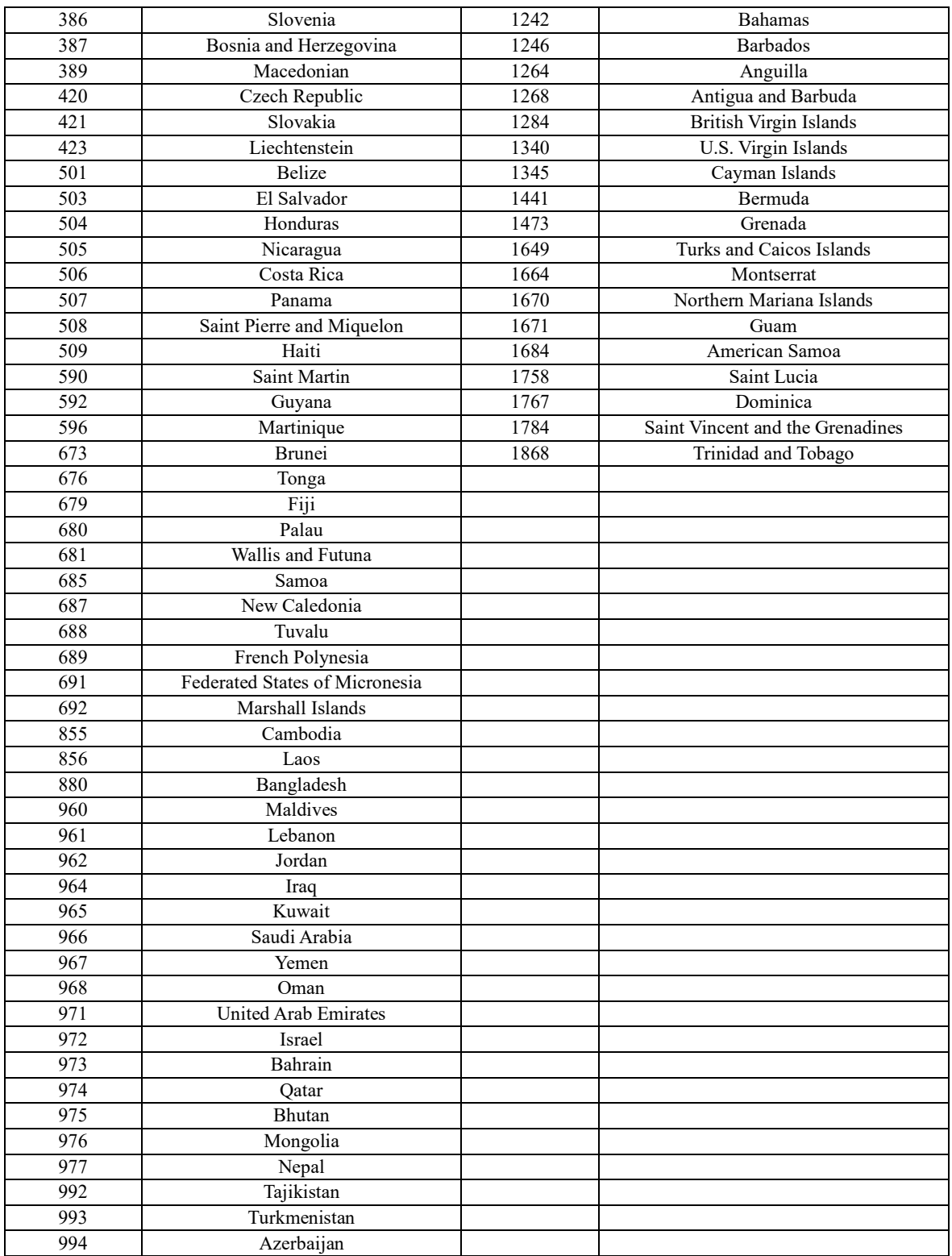